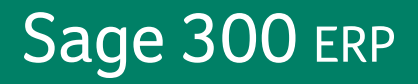

# **Sage 300 ERP 2012**

## **Guide de l'utilisateur de Traitement de paiements**

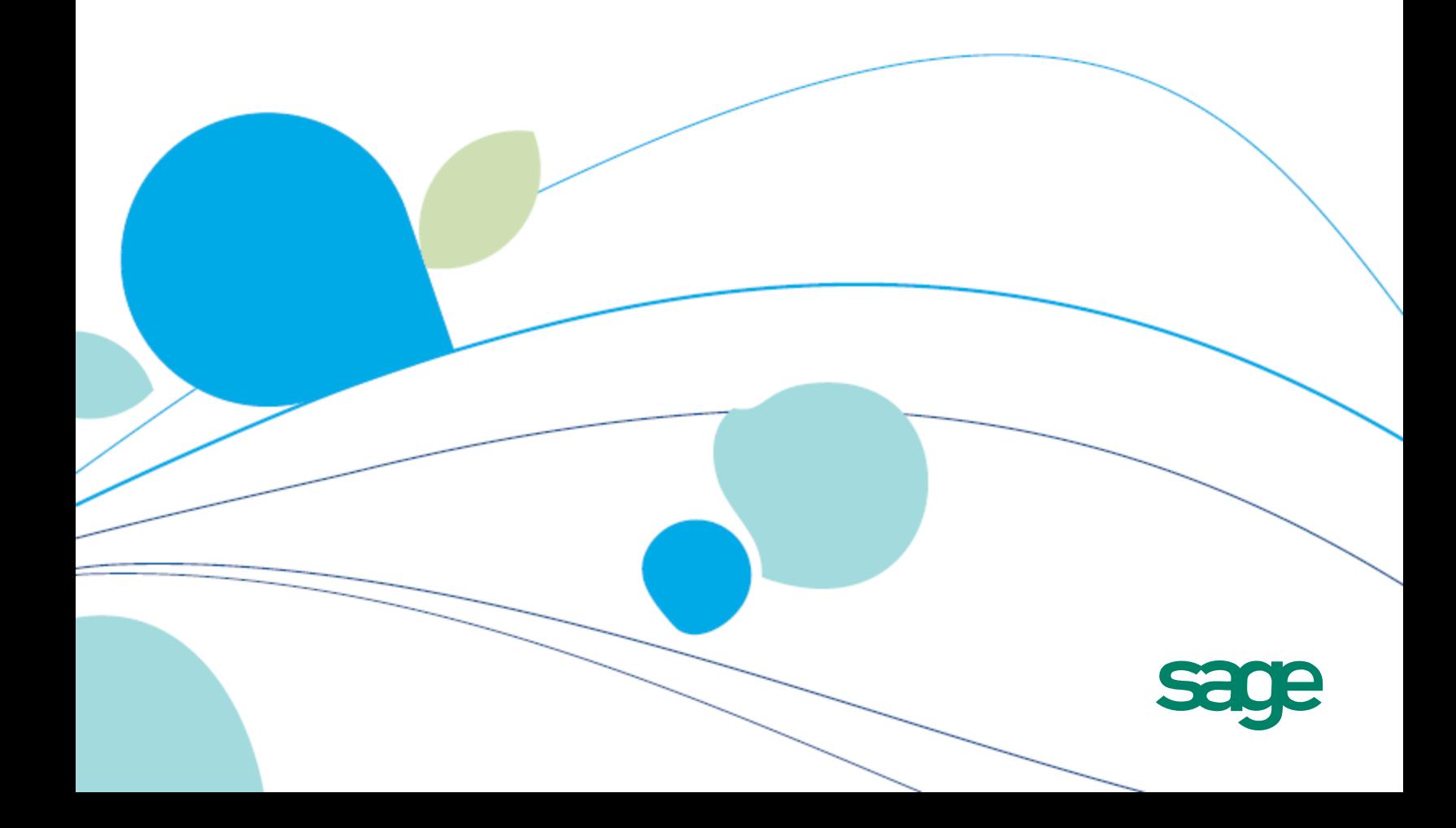

La présente est une publication de Sage Software, Inc.

Copyright © 2012. Sage Software, Inc. Tous droits réservés.

Sage, les logos de Sage et les noms des produits et services de Sage énoncés dans les présentes sont des marques commerciales ou des marques déposées de Sage Software, Inc. ou de ses filiales. Toutes les autres marques commerciales sont la propriété de leurs sociétés respectives.

Business Objects® et le logo de Business Objects, BusinessObjects® et Crystal Reports® sont des marques de commerce ou des marques déposées de Business Objects Software Ltd. aux États-Unis et dans d'autres pays. Business Objects est une société du groupe SAP.

Microsoft ®SQL Server®, Windows Vista® et le logo de Windows sont soit des marques de commerce ou des marques déposées de Microsoft Corporation aux États-Unis et/ou dans d'autres pays.

Tous les autres noms de produits et services appartiennent à leurs propriétaires respectifs.

L'utilisation du présent document et des produits Sage qui y sont décrits est régie par les modalités et conditions du Contrat de licence de l'utilisateur final de Sage ("CLUF") ou de tout autre contrat fourni ou compris dans le produit Sage. Aucun renseignement inclus dans le présent document ne complète, modifie ni amende les dites modalités et conditions. Sauf disposition expresse énoncées dans les dites modalités et conditions, les informations comprises dans le présent document sont fournies "TELLES QUELLES" par Sage et Sage se décharge de toute garantie, expresse, tacite, légale ou autre, y compris, sans limitation, les garanties de qualité marchande, de non violation et d'adéquation. Aucune licence implicite ne vous est accordée en vertu d'un droit de propriété intellectuelle ou de secret commercial de Sage. Sage se réserve le droit de réviser, compléter ou supprimer les informations contenues dans le présent document, à tout moment et sans préavis.

Licence de l'utilisateur final de Sage : <http://na.sage.com/sage-na/eula>

## **Table des matières**

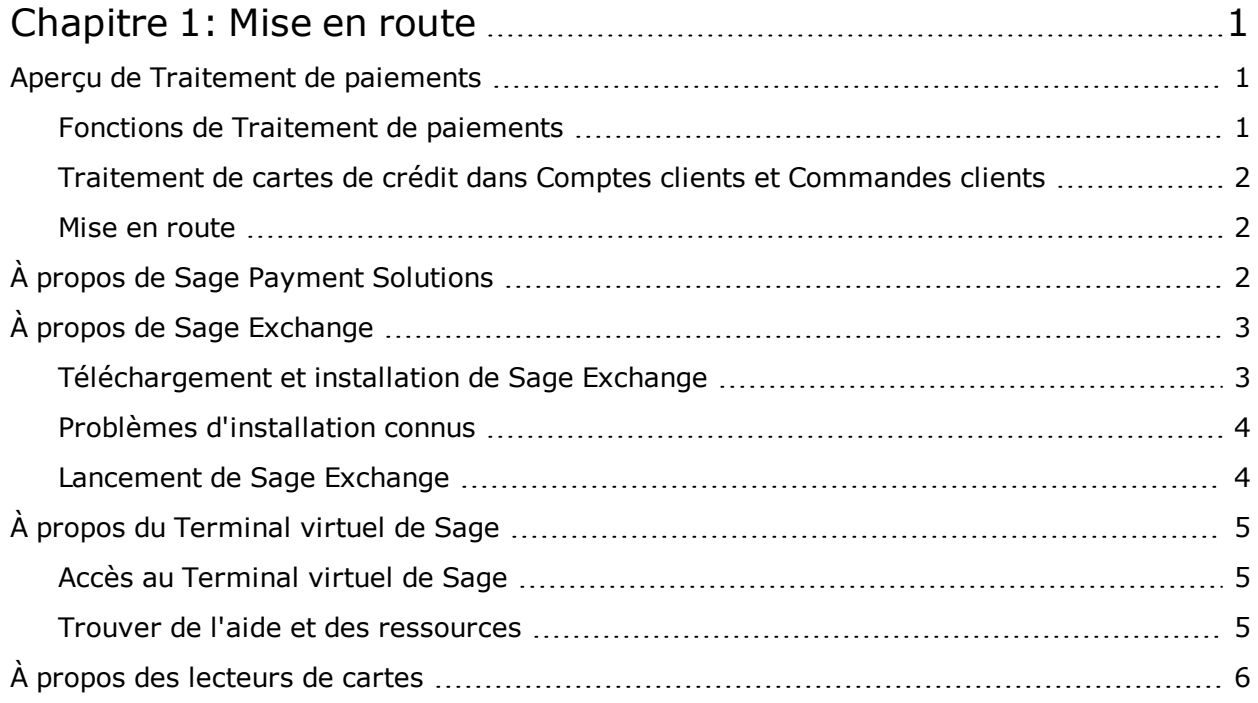

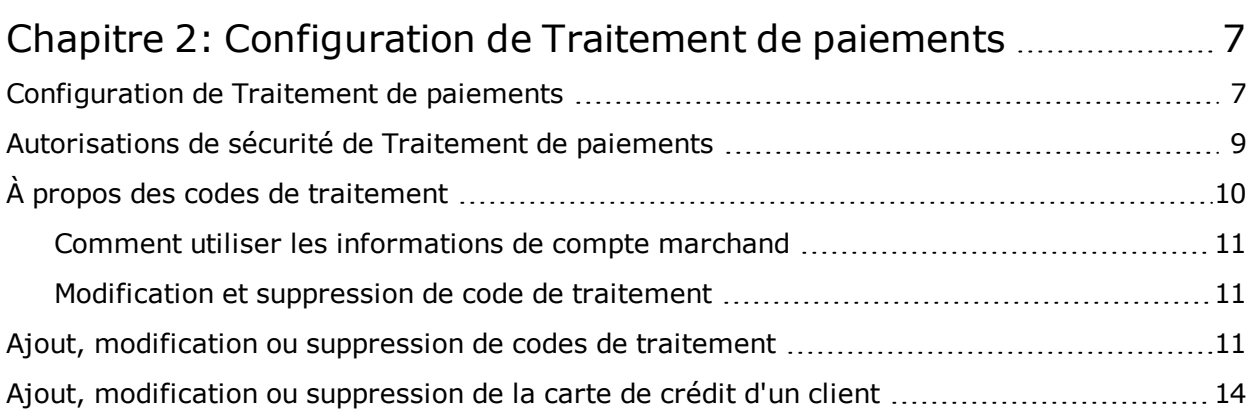

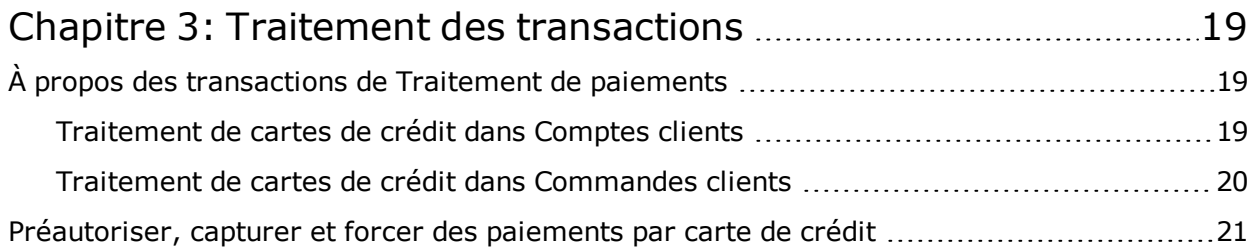

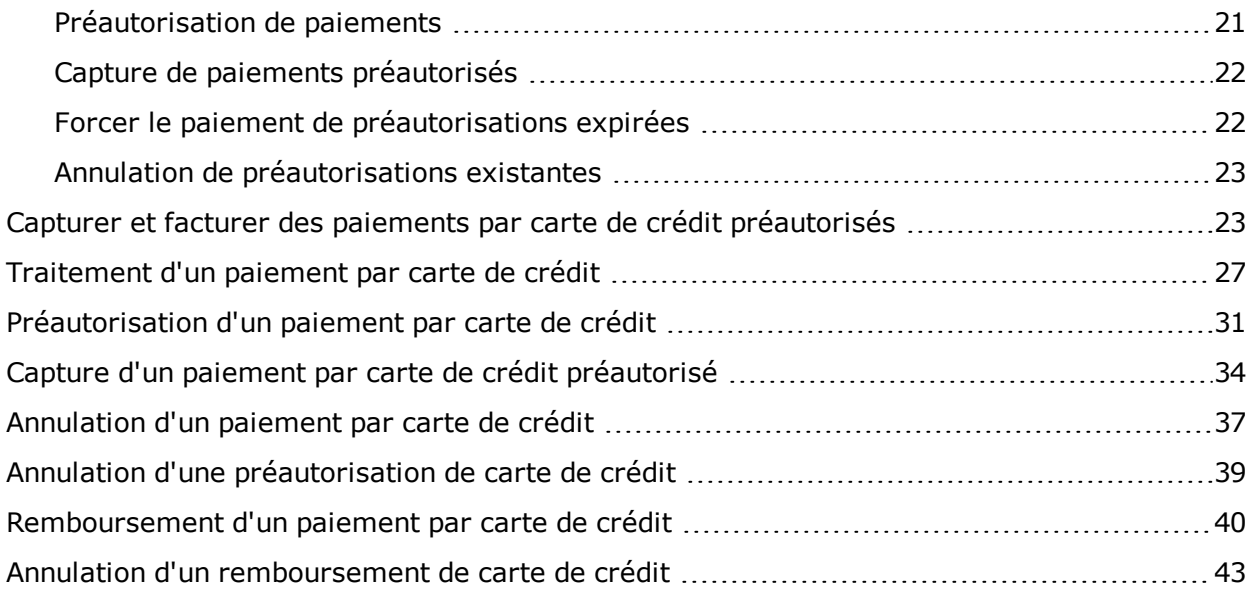

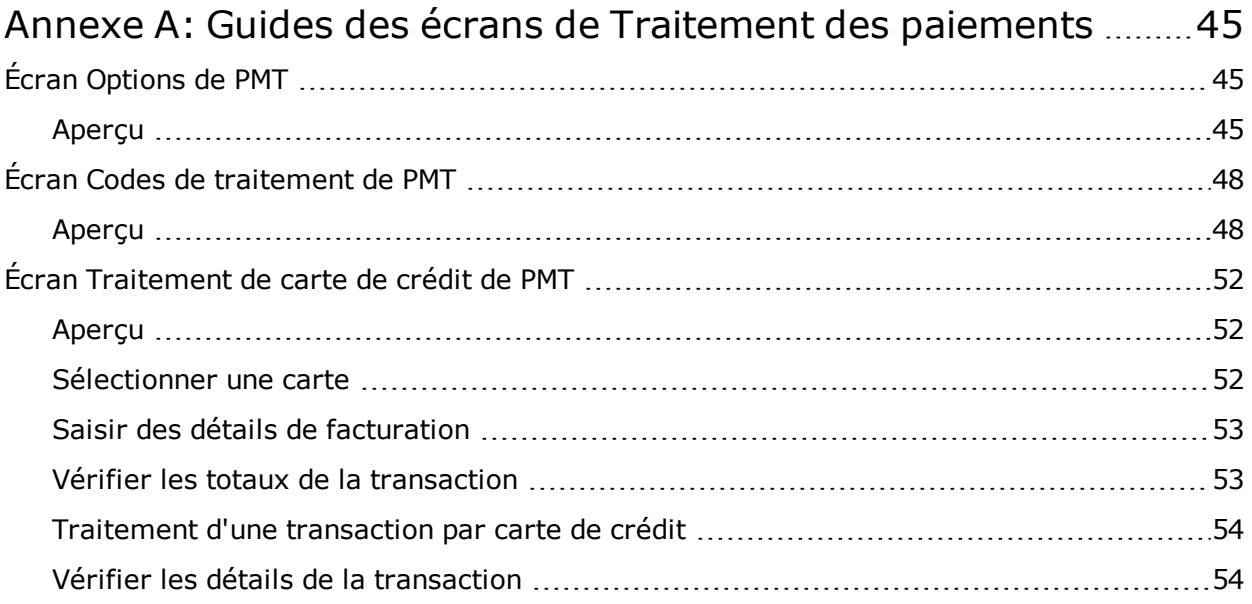

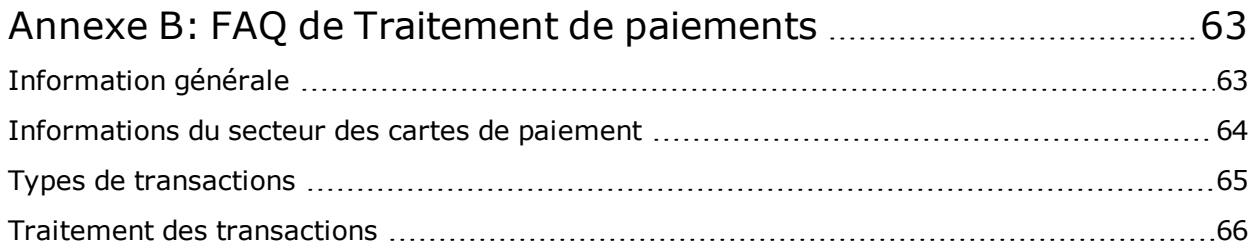

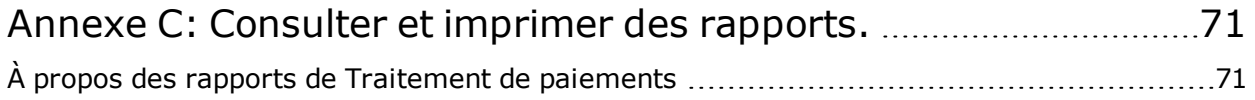

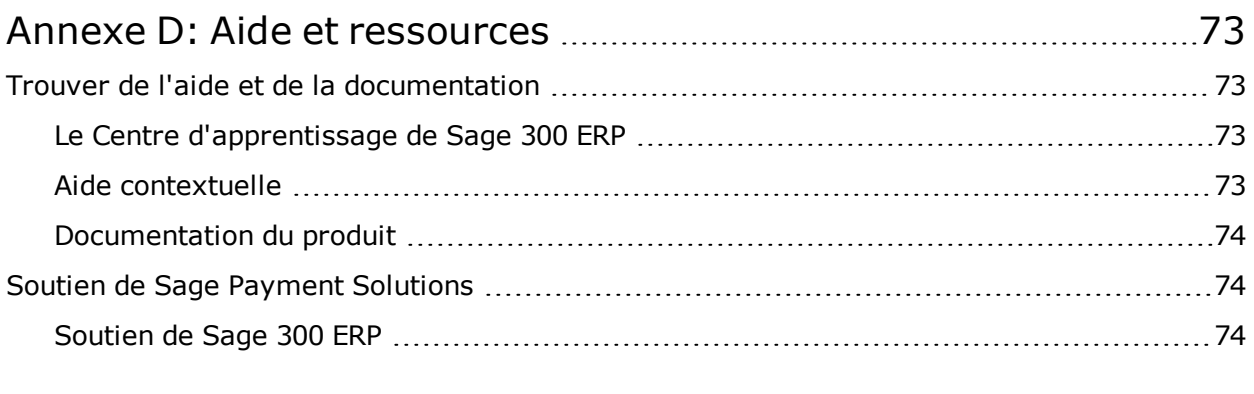

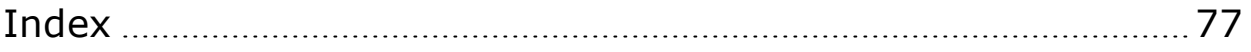

## **Chapitre 1: Mise en route**

<span id="page-6-0"></span>Découvrez les bases de Traitement de paiements de Sage 300 ERP, y compris comment ouvrir votre compte de Sage Payment Solutions à l'aide du Terminal virtuel de Sage et plus encore.

### <span id="page-6-1"></span>**Aperçu de Traitement de paiements**

Traitement de paiements est un programme de Sage 300 ERP qui vous permet de traiter les paiements par carte de crédit de vos clients. Vous l'utilisez avec Sage Exchange, une application de traitement de paiements sécurisée qui prend en charge l'intégration de Sage 300 ERP avec Sage Payment Solutions.

#### <span id="page-6-2"></span>**Fonctions de Traitement de paiements**

Traitement de paiements comprend les fonctions suivantes :

- <sup>l</sup> **Traitement des paiements sécurisé et conforme aux normes PCI.** Traitement de paiements de Sage 300 ERP répond aux normes de sécurité des données des applications de paiement (PA-DSS) pour le traitement des transactions et le stockage des informations de carte de crédit.
- <sup>l</sup> **Stockage sécurisé des informations de carte de crédit des clients.** Sage Payment Solutions stocke les informations de carte de crédit de manière sécurisée dans un système de coffre en ligne. Cela vous permet de sauvegarder et réutiliser les informations de carte de crédit de vos clients sans avoir à les stocker dans la base de données de votre entreprise, tout en garantissant que votre traitement des paiements est conforme aux normes PCI et en réduisant les risques de fraudes par carte de crédit.
- <sup>l</sup> **Un écran Traitement de carte de crédit de PMT.** Cet écran vous permet de vérifier et, le cas échéant, de modifier les données de facturation, totaux du document et autres renseignements d'une transaction avant de soumettre son traitement à Sage Payment Solutions. Après le traitement d'une transaction, l'écran en affiche les détails et l'état. Vous pouvez vous servir de ces informations pour vérifier l'exactitude du traitement de la transaction et pour chercher des rapports connexes.
- <sup>l</sup> **Prise en charge d'un lecteur de cartes.** Vous pouvez utiliser un lecteur de cartes dans lequel vous glissez les cartes de crédit au point de vente, réduisant ainsi la saisie manuelle de données et les risques d'erreurs.
- <sup>l</sup> **Intégration transparente avec Comptes clients et Commandes clients.** Vous pouvez ouvrir l'écran Traitement de carte de crédit à partir des principaux écrans de Comptes clients et Commandes clients pour préautoriser, capturer et traiter rapidement des paiements ou pour annuler, ou rembourser, des transactions traitées antérieurement.
- <sup>l</sup> **Rapports des transactions en temps réel.** Connectez-vous au Terminal virtuel de Sage pour consulter et exporter des rapports sur les transactions, les lots et les cartes de crédit venant à échéance.
- <sup>l</sup> **Prise en charge de plusieurs devises, banques et comptes marchands.** Des codes de traitement flexibles vous permettent de sélectionner la banque, la devise et le compte marchand à utiliser lors du traitement de chaque transaction par carte de crédit. Si vous utilisez la comptabilité multidevise, vous pouvez configurer des comptes marchands de Sage Payment Solutions distincts afin de traiter des transactions en dollar américain et en dollar canadien.
- <sup>l</sup> **Prise en charge du traitement des données de niveau 2 des cartes de crédit.** Traitement de paiements prend en charge le traitement des données de niveau 2 des cartes de crédit en envoyant les informations relatives à la taxe de ventes séparément des totaux de la transaction.
- <sup>l</sup> **Prise en charge de l'anglais, du français et de l'espagnol.**

### <span id="page-7-0"></span>**Traitement de cartes de crédit dans Comptes clients et Commandes clients**

Après avoir installé et activé Traitement de paiements, les écrans de Comptes clients et Commandes clients sont actualisés pour prendre en charge le traitement des cartes de crédit. Pour obtenir de plus amples renseignements, consultez "À propos des [transactions](#page-24-1) de Traitement de paiements" (page 19).

#### <span id="page-7-1"></span>**Mise en route**

Pour obtenir des directives relatives à l'installation, l'activation et la configuration de Traitement de paiements, consultez ["Configuration](#page-12-1) de Traitement de paiements" (page 7).

## <span id="page-7-2"></span>**À propos de Sage Payment Solutions**

Sage Payment Solutions fournit, à tout type d'entreprise, des solutions de traitement des paiements exhaustives et conformes aux normes du secteur des cartes de paiement (PCI).

Traitement de paiements de Sage 300 ERP fonctionne exclusivement avec Sage Payment Solutions pour permettre aux commerçants de traiter, de façon transparente, des transactions par carte de crédit, et ce, directement dans Sage 300 ERP. Le programme Traitement de paiements utilise Sage Exchange, une application de traitement de paiements sécurisée, pour se connecter à Sage Payment Solutions et traiter des transactions par carte de crédit.

L'intégration de votre système ERP avec Sage Payment Solutions vous permet de traiter des transactions par carte de crédit sans avoir à stocker les informations de carte de crédit confidentielles de vos clients dans votre base de données. Sage Exchange transmet les informations de carte de crédit, par l'intermédiaire d'une connexion sécurisée, à Sage Payment Solutions, où elles sont stockées dans un coffre conforme aux normes PCI. Ces mesures vous protègent contre les risques de fraudes par carte de crédit et les sanctions pour non-conformité.

Outre le traitement des paiements ERP intégré, Sage Payment Solutions offre aussi des programmes de cartes-cadeaux et de cartes de fidélité, des avances et prêts en espèce pour les commerçants, des solutions de paiement pour les organisations sans but lucratif et les prestataires de soins de santé, et plus encore.

Pour soumettre une demande de compte marchand de Sage Payment Solutions, visitez le site Web de Sage ERP Payment [Solutions.](http://na.sage.com/erp/~/media/site/erp/lp/sps/index.html)

Pour en savoir plus sur Sage Payment Solutions, visitez [na.sage.com/sage](http://na.sage.com/sage payment solutions) payment solutions.

## <span id="page-8-0"></span>**À propos de Sage Exchange**

Sage Exchange est une application de traitement de paiements sécurisée qui connecte Sage 300 ERP à Sage Payment Solutions, permettant ainsi aux commerçants de traiter des transactions par carte de crédit directement dans Sage 300 ERP. Vous pouvez ainsi traiter des transactions par carte de crédit sans avoir à stocker des informations de carte de crédit confidentielles dans la base de données de votre entreprise, ce qui réduit vos coûts de mise en conformité aux normes du secteur des cartes de paiement (PCI) et vous protège des risques de fraude par carte de crédit.

#### <span id="page-8-1"></span>**Téléchargement et installation de Sage Exchange**

Après avoir activé Traitement de paiements, vous devez installer Sage Exchange sur toutes les stations de travail que vous utiliserez pour traiter des transactions par carte de crédit.

Pour télécharger Sage Exchange, visitez [https://www.sageexchange.com/install/setup.exe.](https://www.sageexchange.com/install/setup.exe)

#### <span id="page-9-0"></span>**Problèmes d'installation connus**

Vos logiciels antivirus et pare-feu peuvent vous empêcher d'installer Sage Exchange. Pour éviter ce type de problèmes au moment de l'installation, vous devrez éventuellement suivre les étapes suivantes :

- 1. Ajouter les adresses URL suivantes dans la zone de sécurité de votre antivirus et pare-feu :
	- sagepayments.net
	- sageexchange.com
- 2. Ajouter les fichiers suivants dans la zone de sécurité de votre antivirus :
	- Sageexchange.exe
	- SpsModuleSdkCl.dll

Si vous éprouvez d'autres difficultés lors du téléchargement et de l'installation de Sage Exchange, consultez "Soutien de Sage Payment [Solutions"](#page-79-1) (page 74) pour obtenir des renseignements relatifs au soutien technique de Sage Payment Solutions.

#### <span id="page-9-1"></span>**Lancement de Sage Exchange**

Sage Exchange se lance automatiquement lorsque vous traitez une transaction dans Traitement de paiements et il s'exécute dans la zone de notification.

Pour lancer Sage Exchange manuellement, cliquez sur le bouton Démarrer de la barre des tâches Windows, puis cliquez sur **Tous les programmes** > **Sage Payment Solutions** > **Sage Exchange**.

La première fois que vous saisissez des données de carte de crédit ou que vous traitez une transaction, Sage Exchange peut tarder un certain temps avant de lancer, authentifier les données de votre compte marchand et ouvrir la fenêtre du navigateur de Sage Payment Solutions.

Après l'authentification initiale, Sage Exchange restera ouvert dans la zone de notification tant que Sage 300 ERP sera en cours d'exécution, de sorte que toute transaction par carte de crédit ultérieure lancera la fenêtre du navigateur de Sage Payment Solutions beaucoup plus rapidement.

## <span id="page-10-0"></span>**À propos du Terminal virtuel de Sage**

Terminal virtuel de Sage est un site Web sécurisé que vous pouvez utiliser pour réaliser les tâches suivantes :

- Vérifier, traiter ou annuler des transactions en cours
- Consulter des rapports concernant des transactions, des lots et des cartes de crédit venant à échéance
- Exporter des rapports vers une feuille de calcul Excel, un fichier PDF ou XPS
- Imprimer des reçus pour des transactions par carte de crédit
- Régler des transactions par cartes de crédit

Chaque transaction que vous traitez dans Traitement de paiements de Sage 300 ERP est enregistrée dans Terminal virtuel de Sage, pour que vous puissiez vous y connecter à tout moment et consulter des rapports et des données relatifs aux transactions en cours.

#### <span id="page-10-1"></span>**Accès au Terminal virtuel de Sage**

Lorsque vous ouvrez un compte marchand de Sage Payment Solutions, vous recevez un code de compte marchand (Code VT), un nom d'utilisateur et un mot de passe que vous pourrez utiliser pour vous connecter au Terminal virtuel de Sage.

Pour consulter des rapports sur les transactions par carte de crédit, les lots, les dates d'expiration, et plus encore, de votre compte marchand de Sage Payment Solutions, connectez-vous au Terminal virtuel de Sage à <https://www.sagepayments.net/virtualterminal>.

Pour obtenir des ressources supplémentaires, y compris des sommaires des transactions et rejets de débit sur 12 mois, des lots de carte de crédit quotidiens pour des plages de dates voulues et des recherches dans les relevés mensuels, vous pouvez aussi vous connecter à [https://www.myvirtualreports.com](https://www.myvirtualreports.com/).

#### <span id="page-10-2"></span>**Trouver de l'aide et des ressources**

Pour en savoir plus sur le Terminal virtuel de Sage et trouver des ressources d'aide et de formation :

• Connectez-vous au Terminal virtuel de Sage et utilisez le menu Aide pour trouver des tutoriels pratiques.

• Visitez le Portail libre-service à [na.sage.com/sage-payment-solutions](http://na.sage.com/sage-payment-solutions) afin de consulter la base de connaissances, parcourir les formulaires et ressources des commerçants ou contacter l'équipe de soutien technique de Sage Payment Solutions.

## <span id="page-11-0"></span>**À propos des lecteurs de cartes**

Les lecteurs de cartes permettent aux commerçants d'accepter des paiements par carte de crédit ou par carte de débit en glissant une carte de crédit ou de débit dans un lecteur au point de vente.

Lorsque vous traitez des transactions par carte de crédit dans Sage 300 ERP, vous pouvez utiliser un lecteur de cartes pris en charge pour lire la carte d'un client. Vous éliminez ainsi le besoin de saisir manuellement les données de la carte et réduisez par là même les risques d'erreurs lors de la saisie des données.

Sage Payment Solutions offre des lecteurs de cartes de pointe, neufs et remis à neuf, certifiés de classe A, y compris des solutions de guichet et sans fil. Pour obtenir de plus amples renseignements, visitez [na.sage.com/sage](http://na.sage.com/sage payment solutions) payment solutions.

## <span id="page-12-0"></span>**Chapitre 2: Configuration de Traitement de paiements**

Découvrez les autorisations de sécurité, les codes de traitement, comment ajouter et gérer des cartes de crédit, ainsi que d'autres renseignements utiles pour configurer Traitement de paiements.

## <span id="page-12-1"></span>**Configuration de Traitement de paiements**

Pour utiliser Traitement de paiements, vous devez avoir installé et activé les versions courantes de Comptes clients 2012 et Commandes clients 2012.

Vous devez aussi soumettre une demande de compte marchand de Sage Payment Solutions distincte pour chaque devise dans laquelle vous traiterez des transactions par carte de crédit. Pour soumettre une demande de compte marchand de Sage Payment Solutions, visitez le site Web de Solutions de [paiements](http://na.sage.com/erp/~/media/site/erp/lp/sps/index.html) de Sage ERP.

#### **Pour configurer Traitement de paiements :**

- 1. Téléchargez Sage Exchange et installez-le sur chaque station de travail que vous utiliserez pour traiter des paiements par carte de crédit. Pour obtenir des [renseignements](#page-8-0) et directives, consultez "À propos de Sage Exchange" (page 3).
- 2. Dans Services communs, utilisez l'écran Options de PMT pour sélectionner des options qui définissent comment les paiements par carte de crédit sont préautorisés et traités. Pour obtenir de plus amples renseignements, consultez "Écran [Options](#page-50-1) de PMT" (page 45).
- 3. Dans Services communs, utilisez l'écran Codes de traitement de PMT pour définir des codes de traitement qui spécifient la banque, la devise et les informations du compte marchand à utiliser lors du traitement de transactions par carte de crédit. Pour obtenir de plus amples [renseignements](#page-15-0) et des directives, consultez "À propos des codes de traitement" (page 10) et "Ajout, [modification](#page-16-2) ou suppression de codes de traitement" (page 11).
- 4. Configurez les autorisations de sécurité de Comptes clients, Commandes clients et Traitement de paiements pour les utilisateurs de Sage 300 ERP.

Pour en savoir plus, consultez ["Autorisations](#page-14-0) de sécurité de Traitement de paiements" (page 9).

Parce que Traitement de paiements s'intègre avec Comptes clients et Commandes clients, l'administrateur système devra peut-être aussi assigner des autorisations de sécurité supplémentaires aux utilisateurs pour les tâches associées à ces programmes.

Pour préautoriser des paiements par carte de crédit et annuler des préautorisations dans Commandes clients, vous devez bénéficier de l'autorisation de sécurité Traitement de transactions par carte de Traitement de paiements. Si vous avez besoin de traiter (capturer) et annuler des paiements par carte de crédit dans Commandes clients, vous devez aussi bénéficier des autorisations de sécurité suivantes :

- **Commandes clients :** Saisie de factures
- **Comptes clients :** Saisie d'encaissement
- 5. Dans l'écran Codes de paiement de C.C., spécifiez le type de paiement Carte de crédit SPS pour chaque code de paiement que vous utiliserez lors du traitement de transactions par carte de crédit.
- 6. Si vous voulez permettre aux utilisateurs de Comptes clients d'annuler des transactions par carte de crédit ou de traiter des paiements pour une transaction par carte de crédit après avoir imprimé un reçu ou un bordereau de dépôt, ouvrez l'écran Options de C.C. et sélectionnez les options **Permettre modification après impression du reçu** et **Permettre modification après impression des bordereaux** à l'onglet Transactions. (À défaut de sélectionner ces options, les boutons **Facturer** et **Annuler** seront désactivés dans l'écran Saisie des encaissement de C.C.).
- 7. Dans les écrans de Comptes clients et Commandes clients que vous utiliserez pour traiter des transactions par carte de crédit, sélectionnez **Fichier** > **Paramètres** et vérifiez que l'option **Effacement automatique** n'est pas sélectionnée. (Si **Effacement automatique** est sélectionné, une nouvelle écriture apparaît lorsque vous cliquez sur **Ajouter** et vous devez réouvrir l'écriture que vous venez d'ajouter afin de cliquer sur le bouton **Facturer**.)

Pour obtenir une liste des écrans dont vous vous servez pour traiter des transactions par carte de crédit dans Comptes clients et Commandes clients, consultez "À propos des [transactions](#page-24-1) de Traitement de paiements" (page 19).

8. Pour ajouter des informations de carte de crédit à des clients de Comptes clients, ouvrez l'écran Clients de C.C., sélectionnez un client, cliquez sur l'onglet **Carte de crédit**, puis cliquez sur le bouton **Nouveau**. Pour obtenir de plus amples [renseignements,](#page-19-0) consultez "Ajout, modification ou suppression de la carte de crédit d'un client" (page 14).

### <span id="page-14-0"></span>**Autorisations de sécurité de Traitement de paiements**

Si votre système de Sage 300 ERP requiert des mots de passe de l'utilisateur et des profils de sécurité, l'administrateur système doit assigner des autorisations de sécurité aux utilisateurs pour les tâches associées aux écrans de Traitement de paiements.

Parce que Traitement de paiements s'intègre avec Comptes clients et Commandes clients, l'administrateur système devra peut-être aussi assigner des autorisations de sécurité supplémentaires aux utilisateurs pour les tâches associées à ces programmes.

Pour préautoriser des paiements par carte de crédit et annuler des préautorisations dans Commandes clients, vous devez bénéficier de l'autorisation de sécurité Traitement de transactions par carte de Traitement de paiements. Si vous avez besoin de traiter (capturer) et annuler des paiements par carte de crédit dans Commandes clients, vous devez aussi bénéficier des autorisations de sécurité suivantes :

- **Commandes clients :** Saisie de factures
- <sup>l</sup> **Comptes clients :** Saisie d'encaissement

Pour obtenir des renseignements concernant l'activation de la sécurité et la configuration de groupes de sécurité, consultez l'aide du Gestionnaire de système.

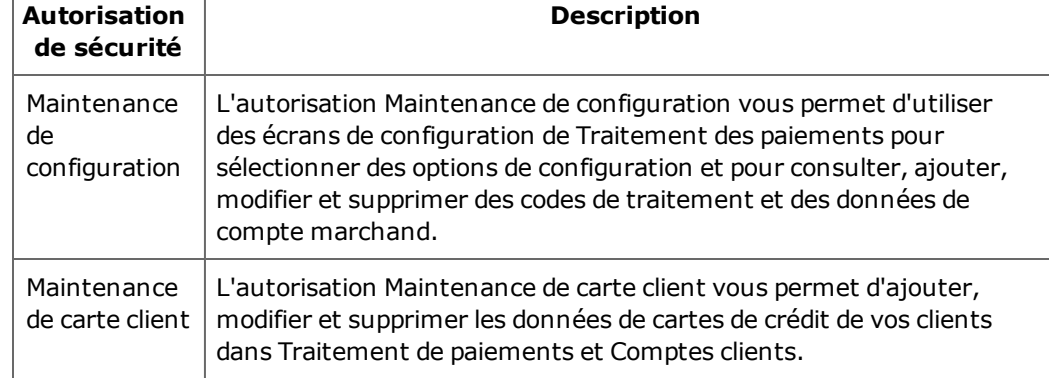

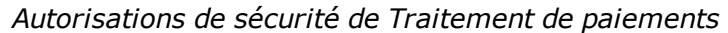

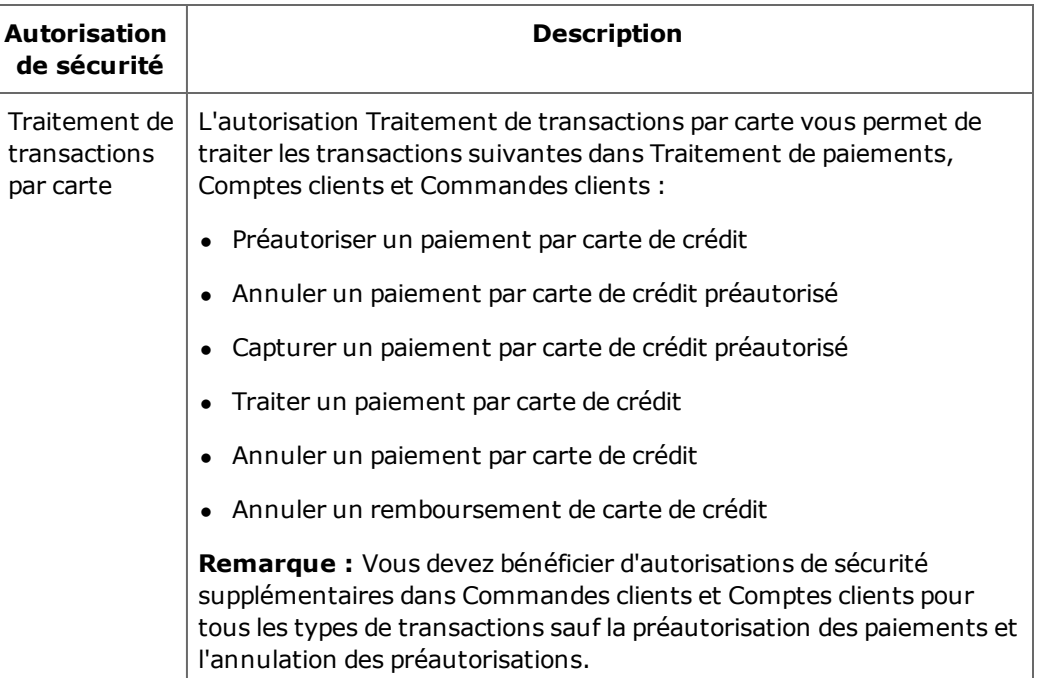

## <span id="page-15-0"></span>**À propos des codes de traitement**

Un code de traitement indique la banque, la devise et le compte marchand qui seront utilisés pour traiter une transaction par carte de crédit. Avant de pouvoir traiter des transactions par carte de crédit dans Comptes clients ou Commandes clients, vous devez configurer au moins un code de traitement utilisant le code et la clé de compte marchand d'un compte marchand de Sage Payment Solutions.

Dans l'écran de configuration Codes de traitement de PMT, vous pouvez créer plusieurs codes de traitement afin de définir plusieurs combinaisons de compte marchand, devise et banque.

#### **Exemple :**

Disons, par exemple, que vous utilisez différents comptes marchands pour traiter les transactions par carte de crédit de votre boutique en ligne et celles de votre magasin, mais que vous utilisez la même banque et la même devise pour chaque compte. Vous pouvez configurer deux codes de traitement appelés BOUTIQUEENLIGNE et MAGASIN qui utilisent la même banque et la même devise, puis spécifier le compte marchand à utiliser pour chaque code.

Après avoir configuré des codes de traitement, vous sélectionnez un code de traitement au moment de saisir une transaction par carte de crédit dans Comptes clients ou Commandes clients ou lorsque vous saisissez des informations de carte de crédit pour un client dans Comptes clients.

#### <span id="page-16-0"></span>**Comment utiliser les informations de compte marchand**

Vous pouvez utiliser les mêmes données de compte marchand dans plusieurs codes de traitement. Cependant, chaque code de compte marchand n'est associé qu'à une seule devise. Tous les codes de traitement qui utilisent un même compte marchand doivent donc aussi utiliser la devise du compte en question.

Si vous utilisez la comptabilité multidevise, vous devez soumettre une demande de compte marchand de Sage Payment Solutions pour chaque devise dans laquelle vous traiterez des transactions par carte de crédit.

Pour obtenir de plus amples renseignements ou pour soumettre une demande de compte marchand, visitez le site Web de Sage ERP Payment [Solutions.](http://na.sage.com/erp/~/media/site/erp/lp/sps/index.html)

#### <span id="page-16-1"></span>**Modification et suppression de code de traitement**

Vous pouvez utiliser l'écran Codes de traitement de PMT pour modifier et supprimer des codes de traitement que vous avez configurés, tant que ceux-ci n'ont pas été spécifiés pour des cartes de crédit sauvegardées ou utilisés dans des transactions.

Si un code de traitement a été spécifié pour une carte de crédit sauvegardée dans Compte clients, ou s'il a été utilisé pour traiter une transaction par carte de crédit, vous ne pouvez pas le modifier, ni le supprimer.

### <span id="page-16-2"></span>**Ajout, modification ou suppression de codes de traitement**

Un code de traitement indique la banque, la devise et le compte marchand qui seront utilisés pour traiter une transaction par carte de crédit.

Vous pouvez utiliser les mêmes données de compte marchand pour créer plusieurs codes de traitement. Cependant, les codes de compte marchand ne sont associés qu'à une seule devise. Tous les codes de traitement qui utilisent un même compte marchand doivent donc aussi utiliser la devise du compte en question.

Pour obtenir de plus amples renseignements sur les codes de traitement, ou pour en savoir plus sur l'utilisation des champs de l'écran Codes de traitement, consultez "À propos des codes de [traitement"](#page-15-0) (page 10).

#### **Avant de commencer :**

• Vous devez avoir au moins un compte marchand de Sage Payment Solutions pour chaque devise dans laquelle vous traiterez des transactions par carte de crédit. Pour obtenir de plus amples renseignements ou pour soumettre une demande de compte marchand, visitez [na.sage.com/sage](http://na.sage.com/sage payment solutions) payment solutions.

#### **Pour ajouter un code de traitement :**

- 1. Ouvrez **Services communs** > **Traitement de paiements** > **Configuration de PMT** > **Codes de traitement**.
- 2. Saisissez les informations de base relatives au code de traitement.
	- a. Dans le champ **Code de traitement**, saisissez un nom pour le code de traitement. Vous pouvez, par exemple, utiliser un nom qui reflète le contexte dans lequel le code sera utilisé (tel que BOUTIQUEENLIGNE) ou la banque et la devise (telles que SEATACUSD).
	- b. Dans le champ **Description**, saisissez une description qui aidera les utilisateurs à sélectionner ce code lorsqu'il apparaîtra dans une liste ou un dépisteur.
	- c. Dans le champ **Banque**, spécifiez la banque qui traitera les transactions utilisant ce code.

**Remarque :** Lorsque vous traitez une transaction par carte de crédit qui utilise ce code de traitement et vous sélectionnez une banque autre que celle qui a été définie dans l'écran Codes de traitement, un message d'erreur vous informe que le code de banque ne correspond pas à celui défini pour le code de traitement.

d. Dans le champ **Devise**, sélectionnez la devise dans laquelle seront traitées les transactions qui utilisent ce code.

**Remarque :** Lorsque vous traitez une transaction par carte de crédit qui utilise ce code et vous sélectionnez une devise autre que celle qui a été définie pour celui-ci, un message d'erreur vous informe que la devise ne correspond pas à celle définie pour le code de traitement.

- 3. Saisissez et validez les informations relatives au compte marchand.
	- a. Dans le champ **Code de compte marchand**, saisissez le code du compte marchand de Sage Payment Solutions dont vous vous servirez pour traiter les transactions utilisant ce code.

b. Dans le champ **Clé de compte marchand**, saisissez la clé du compte marchand de Sage Payment Solutions.

La clé de compte marchand saisie est chiffrée et remplacée par des astérisques (\*) pour des raisons de sécurité.

c. Cliquez sur le bouton **Valider** pour valider le code et la clé de compte marchand que vous avez saisis.

Un message vous informe si les informations du compte marchand saisies sont valides.

4. Cliquez sur **Ajouter** pour ajouter le code de traitement.

#### **Après avoir ajouté des codes de traitement**

• Définissez des codes de paiement dans Comptes clients pour prendre en charge des paiements par carte de crédit. Pour en savoir plus, consultez ["Configuration](#page-12-1) de Traitement de paiements" (page 7).

#### **Pour modifier un code de traitement :**

**Remarque :** Si un code de traitement a été spécifié pour une carte de crédit sauvegardée dans Compte clients, ou s'il a été utilisé pour traiter une transaction par carte de crédit, vous ne pouvez pas le modifier, ni le supprimer.

- 1. Ouvrez **Services communs** > **Traitement de paiements** > **Configuration de PMT** > **Codes de traitement**.
- 2. Dans le champ **Code de traitement**, saisissez ou sélectionnez le code que vous voulez modifier.
- 3. Apportez les modifications voulues au code de traitement.

**Conseil :** Si vous modifiez des informations de compte marchand, cliquez sur **Valider** pour vérifier si les nouvelles données sont valides.

4. Cliquez sur **Sauvegarder**.

#### **Pour supprimer un code de traitement :**

**Remarque :** Si un code de traitement a été spécifié pour une carte de crédit sauvegardée dans Compte clients, ou s'il a été utilisé pour traiter une transaction par carte de crédit, vous ne pouvez pas le modifier, ni le supprimer.

- 1. Ouvrez **Services communs** > **Traitement de paiements** > **Configuration de PMT** > **Codes de traitement**.
- 2. Dans le champ **Code de traitement**, saisissez ou sélectionnez le code que vous voulez supprimer.
- 3. Cliquez sur **Supprimer**.

## <span id="page-19-0"></span>**Ajout, modification ou suppression de la carte de crédit d'un client**

Les informations générales d'une carte de crédit sont stockées dans l'enregistrement du client de Comptes clients. Ces informations comprennent le code de la carte, la description, le code de traitement, les informations de facturation, les commentaires et s'il s'agit de la carte par défaut du client.

Les détails de carte de crédit (numéro de carte et date d'expiration) ne sont pas stockés dans l'enregistrement du client de Comptes clients. Pour ajouter ces détails, cliquez sur le bouton **Modifier détails** dans l'écran Informations de carte de crédit de C.C., puis saisissez l'information dans la fenêtre du navigateur de Sage Payment Solutions. L'information est stockées dans un "coffre" en ligne, géré par Sage Payment Solutions, et n'est pas sauvegardée dans la base de données de votre entreprise.

**Remarque :** Vous ne pouvez utiliser une carte sauvegardée pour une transaction que lorsque le code de traitement de la carte correspond au code de traitement de la transaction.

#### **Avant de commencer :**

- <sup>l</sup> Sage Exchange doit être installé et en cours d'exécution sur la station de travail que vous utilisez.
- Vous devez avoir une connexion Internet active.

#### **Pour ajouter les données de carte de crédit d'un client :**

- 1. Ouvrez **Comptes clients** > **Clients de C.C.** > **Clients**, puis sélectionnez un enregistrement de client.
- 2. Cliquez sur l'onglet **Carte de crédit**.
- 3. Cliquez sur le bouton **Nouveau**.

L'écran Informations de carte de crédit de C.C. s'ouvre.

4. Configurez l'enregistrement de la carte de crédit.

- a. Dans le champ **Code de carte**, saisissez un diminutif pour la carte (VISA, par exemple).
- b. Dans le champ **Description**, saisissez une description succincte (carte Visa Aéroplan, par exemple).
- c. Si vous utilisez plusieurs codes de traitement, saisissez un code de traitement dans le champ **Code de traitement**. (Si vous n'utilisez qu'un code de traitement, ce champ affiche ce code de traitement.)

La banque et la devise associées au code de traitement apparaissent dans les champs **Banque** et **Devise**.

- d. Si vous voulez que cette carte soit sélectionnée par défaut lorsque vous traitez des transactions par carte de crédit pour ce client, sélectionnez l'option Utiliser comme carte par défaut. Si vous utilisez la comptabilité multidevise, la carte ne sera utilisée comme carte par défaut que pour les transactions dont la devise correspond à celle du code de traitement que cette carte utilise.
- 5. Saisissez les détails de facturation du titulaire de la carte.

**Conseil :** Lorsque vous saisissez les données de facturation, vous pouvez sélectionner l'option **Utiliser adresse du client** pour que le nom et les coordonnées figurant dans l'enregistrement du client soient saisis automatiquement dans les détails de facturation.

6. Si vous souhaitez ajouter des commentaires à propos de la carte, saisissezles dans le champ **Commentaires**.

#### **Important!**

*N'enregistrez pas* de détails de carte de crédit dans le champ **Commentaires**, y compris les numéros de carte, dates d'expiration et numéros CVV. Le fait de stocker de tels détails peut compromettre la sécurité des cartes de crédit et constituer une violation de la norme de sécurité des données du secteur des cartes de paiement (PCI DSS).

Dans le cas d'une brèche de sécurité, les marchands qui ne respectent pas la norme PCI DSS peuvent être condamnés à des amendes, des frais de remplacement des cartes, des vérifications juricomptables et autres sanctions.

7. Saisissez les détails de carte de crédit.

a. Cliquez sur le bouton **Ajouter détails**.

La fenêtre du navigateur de Sage Payment Solutions s'affiche.

b. Saisissez le numéro de la carte et la date d'expiration, puis cliquez sur **Soumettre**.

Sage Payment Solutions crée une nouvelle écriture dans son "coffre" en ligne et sauvegarde les détails de la carte de crédit. La fenêtre du navigateur se ferme et les détails de la carte de crédit apparaissent dans l'écran Informations de carte de crédit de C.C. Les 12 premiers numéros de la carte de crédit sont, quant à eux, remplacés par des X.

- 8. Vérifiez que les renseignements que vous avez saisis soient corrects, puis cliquez sur **Ajouter**.
- 9. Cliquez sur **Fermer** pour fermer l'écran.

#### **Pour modifier des données de carte de crédit d'un client :**

- 1. Ouvrez **Comptes clients** > **Clients de C.C.** > **Clients**, puis sélectionnez un enregistrement de client.
- 2. Cliquez sur l'onglet **Carte de crédit**.

Les cartes de crédit sauvegardées pour le client apparaissent à l'onglet Carte de crédit.

- 3. Sélectionnez une carte de crédit, puis cliquez sur **Ouvrir**.
- 4. Modifiez les informations de la carte de crédit.
	- Pour modifier les paramètres généraux et les détails de facturation, réalisez vos modifications dans l'écran Informations de carte de crédit de C.C.
	- Pour modifier le numéro de carte ou la date d'expiration, cliquez sur le bouton **Modifier détails**, modifiez les renseignements dans les champs de la fenêtre du navigateur de Sage Payment Solutions, puis cliquez sur **Soumettre** pour sauvegarder vos modifications.
- 5. Cliquez sur **Sauvegarder** pour sauvegarder vos modifications.
- 6. Cliquez sur **Fermer** pour fermer l'écran.

#### **Pour supprimer une carte de crédit sauvegardée :**

- 1. Ouvrez **Comptes clients** > **Clients de C.C.** > **Clients**, puis sélectionnez un enregistrement de client.
- 2. Cliquez sur l'onglet **Carte de crédit**.
- 3. Sélectionnez l'enregistrement de carte de crédit que vous voulez supprimer, puis cliquez sur **Supprimer**.

## <span id="page-24-0"></span>**Chapitre 3: Traitement des transactions**

Utilisez Traitement de paiements de Sage 300 ERP pour préautoriser, traiter, annuler et rembourser des paiements par carte de crédit.

## <span id="page-24-1"></span>**À propos des transactions de Traitement de paiements**

Traitement de paiements s'intègre, de manière transparente, avec les principaux écrans de Commandes clients et Comptes clients, vous permettant ainsi de traiter des cartes de crédit tout en travaillant dans Sage 300 ERP.

Vous utilisez les écrans intégrés de Comptes clients et Commandes clients pour lancer l'écran Traitement de carte de crédit de PMT, dans lequel vous saisissez ou vérifiez les informations de facturation, les totaux des commandes et les détails de cartes de crédit. À partir de cet écran, vous lancez la fenêtre du navigateur de Sage Payment Solutions, dans laquelle vous terminez la transaction.

Une fois que Sage Payment Solutions traite la transaction, les détails de celleci, ainsi qu'un message d'état, apparaissent dans l'écran Traitement de carte de crédit.

#### <span id="page-24-2"></span>**Traitement de cartes de crédit dans Comptes clients**

Après avoir installé et activé Traitement de paiements, les écrans de Comptes clients suivants sont actualisés pour prendre en charge le traitement des cartes de crédit :

- <sup>l</sup> **Clients de C.C.** Un onglet Carte de crédit apparaît dans l'écran Clients de C.C. et vous permet de consulter, ajouter, modifier et supprimer les enregistrements de carte de crédit de vos clients.
- <sup>l</sup> **Informations de carte de crédit de C.C.** Un écran Informations de carte de crédit de C.C. vous permet de réaliser un zoom avant à partir des écrans de Comptes clients et Commandes clients pour consulter, modifier ou supprimer des informations de carte de crédit.
- <sup>l</sup> **Saisie des factures de C.C.** Lorsque vous sélectionnez un code de paiement qui utilise le type de paiement Carte de crédit SPS, vous pouvez traiter un paiement anticipé par carte de crédit pour une facture.
- <sup>l</sup> **Codes de paiement de C.C.** Un type de paiement appelé Carte de crédit SPS apparaît dans la liste de choix disponibles pour les codes de paiement. Vous devez sélectionnez ce type de paiement pour chaque code de paiement que vous utiliserez pour traiter des transactions par carte de crédit.
- <sup>l</sup> **Saisie des encaissements de C.C.** Lorsque vous sélectionnez un code de paiement qui utilise le type de paiement Carte de crédit SPS, vous pouvez traiter une transaction par carte de crédit pour un paiement anticipé, un encaissement, du comptant non imputé ou un encaissement divers.
- <sup>l</sup> **Saisie des remboursements de C.C.** Vous pouvez rembourser une transaction qui a été payée par carte de crédit. Le remboursement peut être payé comptant ou par chèque, ou bien vous pouvez l'imputer à la carte qui avait été utilisée pour la transaction.

#### <span id="page-25-0"></span>**Traitement de cartes de crédit dans Commandes clients**

Après avoir installé et activé Traitement de paiements, les écrans de Commandes clients suivants sont actualisés pour prendre en charge le traitement des cartes de crédit :

- **Saisie des factures de CmC.** En fonction des options que vous avez sélectionnées à l'écran Options de PMT, un bouton **Capturer** vous permet de capturer un paiement par carte de crédit préautorisé pour une expédition.
- <sup>l</sup> **Saisie des commandes de CmC.**Les boutons **Préautoriser** et **Capturer** vous permettent de préautoriser et de capturer un paiement par carte de crédit pour une commande.
- <sup>l</sup> **Paiements anticipés de CmC.** Lorsque vous sélectionnez un code de paiement qui utilise le type de paiement Carte de crédit SPS, vous pouvez traiter un paiement anticipé par carte de crédit pour une commande.
- <sup>l</sup> **Capture de paiements avec factures de CmC .** L'écran Capture de paiements avec factures de CmC vous permet de capture et facturer des paiements par carte de crédit préautorisés pour plusieurs documents de Commandes clients.
- <sup>l</sup> **Saisie des expéditions de CmC.** Un bouton **Capturer** vous permet de capturer un paiement par carte de crédit préautorisé pour une commande.

## <span id="page-26-0"></span>**Préautoriser, capturer et forcer des paiements par carte de crédit**

Vous préautorisez un paiement par carte de crédit lorsque vous voulez vérifier si votre client dispose des fonds nécessaires sur sa carte de crédit avant de traiter une vente.

Lorsque vous créez une préautorisation, la limite de crédit du titulaire de la carte est réduite par le montant de la préautorisation, et ce, jusqu'à ce que la préautorisation soit capturée ou expire.

Après avoir préautorisé un paiement, vous pouvez soit capturer (traiter) le paiement ou annuler la préautorisation. Dans Commandes clients, vous pouvez aussi utiliser l'écran Capture de paiements avec factures de CmC afin de capturer et facturer des paiements préautorisés pour plusieurs documents de Commandes clients.

Si une préautorisation a récemment expiré, vous pouvez éventuellement forcer le paiement du montant préautorisé.

#### <span id="page-26-1"></span>**Préautorisation de paiements**

Dans l'écran Saisie des commandes de CmC, vous pouvez cliquer sur le bouton **Préautoriser** pour préautoriser un paiement par carte de crédit.

Le montant d'une préautorisation ne doit pas nécessairement correspondre au montant capturé dans la vente finale. Le montant capturé pourrait être supérieur (comme lorsque le client d'un restaurant ajoute un pourboire) ou inférieur (comme lorsque le client d'une station service glisse une carte de crédit, puis achète de l'essence pour un montant inférieur au montant préautorisé pour un plein).

#### **Important!**

S'il se peut que la commande soit expédiée dans un délai supérieur à sept jours, il est recommandé de ne pas préautoriser un paiement par carte de crédit pour cette commande. Si vous effectuez une préautorisation, celle-ci pourrait expirer, dans quel cas votre fournisseur de services marchands vous facturera des frais. (Une préautorisation de carte de crédit dans Sage Payment Solutions expire approximativement dans un délai de sept jours.)

Au lieu de préautoriser un paiement par carte de crédit, vous pouvez traiter un paiement anticipé initial lors de la création de la commande, puis traiter le solde restant lorsque vous expédiez la commande.

Pour obtenir de plus amples [renseignements,](#page-36-0) consultez "Préautorisation d'un paiement par carte de crédit" (page 31).

#### <span id="page-27-0"></span>**Capture de paiements préautorisés**

Vous capturez un paiement par carte de crédit préautorisé lorsque vous êtes prêt à traiter le paiement des biens que vous avez expédiés, ou des biens ou services qu'un client a reçus.

Vous ne pouvez capturer une préautorisation qu'une seule fois. Après sa capture, la préautorisation est débloquée dans sa totalité, peu importe si le montant capturé correspond au montant qui avait été préautorisé.

Dans certains écrans de transaction de Commandes clients, vous pouvez cliquer sur le bouton **Capturer** pour capturer (traiter) un paiement par carte de crédit préautorisé. Ce bouton apparaît sur les écrans Saisie des commandes de CmC et Saisie des expéditions de CmC. Il peut aussi apparaître sur l'écran Saisie des factures de CmC (en fonction des options que vous avez sélectionnées à l'écran Options de PMT).

Dans Commandes clients, vous pouvez aussi utiliser l'écran Capture de paiements avec factures de CmC afin de capturer et facturer des paiements préautorisés pour plusieurs documents de Commandes clients.

Pour obtenir de plus amples renseignements à propos de la capture de paiements par carte de crédit, consultez les rubriques suivantes :

- "Écran [Options](#page-50-1) de PMT" (page 45)
- "Capture d'un paiement par carte de crédit [préautorisé"](#page-39-0) (page 34)
- "Capturer et facturer des paiements par carte de crédit [préautorisés"](#page-28-1) (page 23)

#### <span id="page-27-1"></span>**Forcer le paiement de préautorisations expirées**

Si une préautorisation a expiré, vous pouvez éventuellement forcer le paiement du montant préautorisé.

**Remarque :** Les transactions forcées peuvent être assujetties à des frais plus élevés que ceux des transactions normales. Ces frais varient en fonction de l'entente passée avec votre fournisseur de services de compte marchand.

Vous pouvez forcer un paiement si la préautorisation a récemment expiré (dans les 30 jours, habituellement) et si vous avez utilisé une carte de crédit sauvegardée pour la préautorisation (c'est-à-dire, si vous n'avez pas

sélectionné l'option **Saisir une carte pour usage unique** lors du traitement de la préautorisation).

Si vous essayez d'utiliser l'écran Traitement de carte de crédit de PMT pour capturer une préautorisation expirée qui ne peut pas être forcée, un message vous informe que vous devez créer une nouvelle préautorisation ou un nouveau paiement anticipé.

Si vous utilisez l'écran Capture de paiements avec factures de CmC pour capturer et facturer plusieurs paiements préautorisés, Sage 300 ERP tente de forcer toutes les préautorisations expirées. Si une préautorisation expirée ne peut pas être forcée, un message vous informe que le paiement n'a pas pu être traité.

#### <span id="page-28-0"></span>**Annulation de préautorisations existantes**

Dans l'écran Saisie des commandes de CmC, vous pouvez cliquer sur le bouton **Annuler préautor.** pour ouvrir l'écran Préautorisation de CmC, puis cliquer sur **Annuler** pour annuler une préautorisation existante.

Les fournisseurs de services marchands facturent des frais pour l'annulation d'une préautorisation de carte de crédit. Cependant, ces frais sont inférieurs aux frais qui vous seraient facturés si vous n'annulez pas ou ne capturez pas une préautorisation et la laissez expirer. Nous vous recommandons donc d'annuler toute préautorisation qui ne sera pas capturée.

Pour obtenir de plus amples [renseignements,](#page-44-0) consultez "Annulation d'une préautorisation de carte de crédit" (page 39).

## <span id="page-28-1"></span>**Capturer et facturer des paiements par carte de crédit préautorisés**

Vous capturez un paiement par carte de crédit préautorisé lorsque vous êtes prêt à traiter le paiement des biens que vous avez expédiés, ou des biens ou services qu'un client a reçus.

Dans Commandes clients, vous pouvez utiliser l'écran Capture de paiements avec factures de CmC pour capturer et facturer, par lot, des paiements par carte de crédit préautorisés pour plusieurs commandes ou expéditions. Pour obtenir de plus amples renseignements à propos de l'écran Capture de paiements avec factures de CmC, consultez l'aide de Commandes clients.

**Remarque :** Vous pouvez également utiliser les écrans de saisie de transaction de CmC pour capturer des paiements préautorisés individuels pour un document. Pour obtenir de plus amples renseignements, consultez "Capture d'un paiement par carte de crédit [préautorisé"](#page-39-0) (page 34).

#### **Avant de commencer :**

- Une préautorisation de carte de crédit doit exister pour un ou plusieurs documents de Commandes clients. Pour obtenir des directives relatives à la création d'une préautorisation de carte de crédit, consultez ["Préautorisation](#page-36-0) d'un paiement par carte de crédit" (page 31).
- <sup>l</sup> Sage Exchange doit être installé et en cours d'exécution sur la station de travail que vous utilisez pour capturer les paiements préautorisés. Pour obtenir de plus amples [renseignements,](#page-7-2) consultez "À propos de Sage Payment Solutions" (page 2).
- Vous devez avoir une connexion Internet active.

#### **Pour capturer et facturer des paiements par carte de crédit préautorisés :**

- 1. Ouvrez **Commandes clients** > **Transactions de CmC** > **Capture de paiements avec factures**.
- 2. Dans le champ **Date du lot d'encaissements de CC**, spécifiez la date du lot (ou des lots) d'encaissements qui seront créés lors de la capture de paiements préautorisés.

**Remarque :** Si vous traitez des paiements qui utilisent plusieurs codes de traitement, un lot d'encaissements de Comptes clients distinct est créé pour chaque code de traitement.

- 3. Si vous voulez trier les documents par code de traitement ou par numéro de document, spécifiez vos critères.
	- a. Dans les champs **Du/Au code de traitement**, spécifiez une plage de codes de traitement à afficher, ou acceptez les valeurs par défaut afin d'afficher les paiements préautorisés pour tous les codes de traitement. (Un code de traitement indique la banque, la devise et le compte marchand qui seront utilisés pour traiter une transaction par carte de crédit.)
	- b. Dans les champs **Du/Au** numéro de document, spécifiez une plage de numéros d'expédition ou de numéros de commande à afficher, ou

acceptez les valeurs par défaut afin d'afficher les paiements préautorisés pour tous les documents.

**Remarque :** Si vous spécifiez des plages de numéros d'expédition et de numéros de commande, seuls les paiements préautorisés correspondant à *tous* les critères indiqués s'afficheront dans la table.

c. Cliquez sur le bouton Aller  $\rightarrow$ 

Les documents correspondant aux critères voulus s'affichent dans la table.

- 4. Si vous ne voulez *pas* capturer et facturer des paiements préautorisés pour tous les documents affichés dans la table, fixez la valeur de la colonne **Appliquer** sur "Non" pour les documents en question, puis sélectionnez les documents pour lesquels vous voulez traiter des paiements.
	- Pour définir la valeur dans la colonne **Appliquer**, sélectionnez une rangée, puis double-cliquez sur la colonne **Appliquer** ou pressez la barre d'espacement.
	- Si vous voulez fixer cette valeur sur "Non" pour tous les documents, cliquez sur le bouton **Appliquer aucun**.
	- Si vous voulez fixer cette valeur sur "Oui" pour tous les documents, cliquez sur le bouton **Appliquer tout**.
- 5. Si vous voulez imprimer des factures ou des encaissements après avoir capturé des paiements et créé des factures, sélectionnez les options **Imprimer factures après la capture** et **Imprimer encaiss. après la capture**.
	- Si vous sélectionnez **Imprimer factures après la capture**, l'écran du rapport Factures de CmC s'ouvre une fois que Sage 300 ERP traite les paiements et crée les factures. Les numéros de la première et de la dernière facture du nouveau lot sont spécifiés par défaut dans les champs **Du n° facture** et **Au n° facture**, et l'option **Inclure les factures déjà imprimées** est décochée.
	- Si vous sélectionnez **Imprimer encaiss. après la capture**, l'écran du rapport Encaissements de CC s'ouvre une fois que Sage 300 ERP traite les paiements et crée les factures. Les numéros du premier et du dernier lot de Comptes clients créés lors de la capture des paiements sont spécifiés par défaut dans les champs **Du** et **Au** n° lot.
- 6. Cliquez sur **Capturer et facturer**.
	- Sage Payment Solutions traite les paiements préautorisés de tous les documents pour lesquels la colonne **Appliquer** affiche la valeur "Oui".
	- Commandes clients crée une facture pour chaque paiement préautorisé qui a été correctement traité.
	- Comptes clients crée un lot d'encaissements avec la date que vous avez indiquée. Si vous utilisez plusieurs codes de traitement, un lot d'encaissements distinct est créé pour chaque code de traitement.
	- Lorsque le traitement est terminé, un message affiche des renseignements sommaires relatifs aux paiements qui ont été correctement traités. Si des erreurs se sont produites pendant le traitement, ou si certaines factures n'ont pas été créées, un message affiche des renseignements détaillés à propos de chaque erreur.

**Conseil :** Si certains paiements n'ont pas été traités, ou si certaines factures n'ont pas été créées, imprimez ce message pour garder un enregistrement des erreurs que vous devez résoudre.

- Si vous sélectionnez **Imprimer factures après la capture**, l'écran du rapport Factures de CmC s'ouvre une fois que Sage 300 ERP traite les paiements et crée les factures. Les numéros de la première et de la dernière facture du nouveau lot sont spécifiés par défaut dans les champs **Du n° facture** et **Au n° facture**, et l'option **Inclure les factures déjà imprimées** est décochée.
- Si vous sélectionnez **Imprimer encaiss. après la capture**, l'écran du rapport Encaissements de CC s'ouvre une fois que Sage 300 ERP traite les paiements et crée les factures. Les numéros du premier et du dernier lot de Comptes clients créés lors de la capture des paiements sont spécifiés par défaut dans les champs **Du** et **Au** n° lot.

#### **Après avoir capturé et facturé des paiements par carte de crédit**

Si certains paiements n'ont pas pu être traités, résolvez les erreurs correspondantes.

Lorsque vous préautorisez un paiement par carte de crédit, les informations de la carte de crédit sont validées dans Sage Payment Solutions et la limite de crédit du titulaire de la carte est réduite par le montant de la préautorisation jusqu'à ce que la préautorisation soit capturée ou expire. Pour cette raison, il est rare que des erreurs se produisent lors de la capture d'un paiement. Toutefois, la capture peut échouer dans les cas suivants :

- <sup>l</sup> **La préautorisation a expiré et ne peut pas être forcée.** Les préautorisations expirent généralement après un délai de sept jours et vous pouvez éventuellement "forcer" un paiement pour une préautorisation expirée dans un délai maximum de 30 jours après l'expiration. Si plus de 30 jours se sont écoulés depuis l'expiration de la préautorisation, il est probable que vous ne puissiez pas traiter le paiement.
- <sup>l</sup> **La préautorisation a expiré et les données de carte de crédit n'ont pas été sauvegardées.** Si les données de carte de crédit n'ont pas été sauvegardées lors de la création de la préautorisation, vous ne pouvez pas forcer le paiement après l'expiration de la préautorisation.
- <sup>l</sup> **La préautorisation a été annulée.** Si vous, ou un autre utilisateur, avez annulé la transaction dans Sage 300 ERP ou dans Terminal virtuel de Sage, vous ne pouvez pas capturer le paiement.
- <sup>l</sup> **Le montant de l'encaissement est zéro.** Vous ne pouvez pas capturer un paiement préautorisé si le montant de l'encaissement est zéro.
- <sup>l</sup> **Un autre utilisateur a modifié la commande ou l'expédition lors du traitement du paiement.** Si un autre utilisateur modifie la commande ou l'expédition lors du traitement, la transaction peut échouer.
- <sup>l</sup> **La connexion Internet a été perdue ou interrompue.** Si la capture échoue pour cause de problèmes de connexion Internet, vous devrez pouvoir traiter la transaction correctement lorsque la connexion sera rétablie.
- <sup>l</sup> **Les renseignements du compte marchand ont changé.** Si vous, ou un autre utilisateur, avez modifié les informations du compte marchand ou des codes de traitement pour votre système Traitement de paiements, la capture des préautorisations créées avec les informations de compte marchand initiales ou avec les codes de traitement initiaux pourrait échouer.

## <span id="page-32-0"></span>**Traitement d'un paiement par carte de crédit**

#### **Avant de commencer :**

- <sup>l</sup> Sage Exchange doit être installé et en cours d'exécution sur la station de travail que vous utilisez pour traiter le paiement. Pour obtenir de plus amples renseignements, consultez "À propos de Sage Payment [Solutions"](#page-7-2) (page 2).
- Vous devez avoir une connexion Internet active.

#### **Pour traiter un paiement par carte de crédit :**

1. Dans Commandes clients ou Comptes clients, créez ou sélectionnez un document pour lequel vous voulez traiter un paiement par carte de crédit.

Écrans de Sage 300 ERP qui prennent en charge les paiements par carte de crédit

- Saisie des factures de C.C.
- Saisie des encaissements de C.C.
- Saisie des factures de CmC
- Saisie des commandes de CmC
- Saisie des expéditions de CmC
- 2. Configurez un paiement anticipé ou sélectionnez un type de transaction.

Si vous utilisez Saisie des commandes, Saisie des expéditions ou Saisie des factures de CmC

- a. Cliquez sur le bouton **Paiement anticipé**.
- b. Créez ou sélectionnez un lot pour le paiement anticipé.

Si vous utilisez Saisie des factures de C.C.

- a. Si vous créez un nouveau document, saisissez les détails du document et cliquez sur **Ajouter**.
- b. Cliquez sur le bouton **Pmt anticipé**.
- c. Créez ou sélectionnez un lot pour le paiement anticipé.

Si vous utilisez Saisie des encaissements de C.C.

- Dans la liste **Type de transaction**, sélectionnez **Encaissement**, **Paiement anticipé**, **Comptant non imputé** ou **Encaissement divers**.
- 3. Vérifiez que les renseignements affichés dans l'écran soient corrects.
	- a. Vérifiez que le champ **Code de paiement** affiche le bon code de paiement ou sélectionnez un code de paiement qui utilise le type de paiement Carte de crédit SPS.

**Conseil** : Cliquez sur le Dépisteur **Q** pour voir une liste des codes de paiement et des types de paiement associés.

b. Si vous utilisez l'écran Paiements anticipés de CmC, vérifiez que le code de traitement affiché dans le champ **Code de traitement** soit correct ou utilisez le Dépisteur **Q** pour en sélectionner un.

Le code de banque associé au code de traitement apparaît dans le champ **Code de banque**.

**Remarque :** La banque et la devise de la transaction doivent correspondre à la banque et la devise spécifiées pour le code de traitement sélectionné.

- c. Vérifiez que le code de banque affiché dans le champ **Code de banque** soit correct ou sélectionnez un code de banque à utiliser lors du traitement de la transaction.
- 4. Saisissez le reste des détails de la transaction, puis cliquez sur le bouton **Ajouter**.

Le bouton **Facturer** devient disponible.

5. Cliquez sur **Facturer**.

L'écran Traitement de carte de crédit de PMT s'affiche. S'il existe une carte de crédit par défaut dans l'enregistrement du client, qui utilise le code de traitement sélectionné pour la transaction en cours, cette carte de crédit est alors sélectionnée par défaut.

- 6. Indiquez une carte de crédit.
	- Utilisez le Dépisteur Q pour sélectionner une carte de crédit sauvegardée.
	- Pour saisir les détails d'une nouvelle carte de crédit et sauvegarder la carte dans l'enregistrement du client, cliquez sur le bouton Nouveau  $\mathbf{D}$ , puis ajoutez les détails de la carte dans l'écran Informations de carte de crédit de C.C.
	- Pour saisir les détails d'une nouvelle carte de crédit qui ne sera pas sauvegardée dans l'enregistrement du client, sélectionnez **Saisir une carte pour usage unique**. (Vous saisissez les détails de la carte de crédit dans la fenêtre du navigateur de Sage Payment Solutions après avoir cliqué sur le bouton **Traiter préautorisation**.)

7. Saisissez ou vérifiez les détails de facturation. Ceux-ci peuvent être différents des données figurant dans l'enregistrement du client de Sage 300 ERP. Par exemple, le client pourrait utiliser une carte de crédit d'entreprise ou être autorisé à utiliser une carte pour le compte du titulaire principal de la carte.

**Conseil :** Lorsque vous saisissez les données de facturation, vous pouvez sélectionner l'option **Utiliser adresse du client** pour que le nom et les coordonnées figurant dans l'enregistrement du client soient saisis automatiquement dans les détails de facturation.

8. Vérifiez les totaux.

**Remarque :** Dans certains cas, vous pouvez modifier le montant affiché dans le champ **Taxes** afin de vous conformer aux exigences du traitement de niveau 2. Lorsque vous modifiez ce montant, le montant affiché dans le champ **Sous-total** est calculé automatiquement en soustrayant les taxes saisies du total de la transaction.

9. Cliquez sur **Traiter paiement**.

La fenêtre du navigateur de Sage Payment Solutions s'ouvre.

- 10. Vérifiez ou saisissez les détails de carte de crédit.
	- Si vous utilisez un lecteur de cartes et n'avez pas sélectionné une carte de crédit sauvegardée pour cette transaction, vous pouvez cliquez sur **Glisser la carte dans le lecteur** pour en faire la lecture.
	- Si vous voulez vérifier ces détails, cliquez sur le bouton **Suivant** dans la fenêtre du navigateur.
- 11. Cliquez sur **Soumettre**.

Sage Payment Solutions traite le paiement. La fenêtre du navigateur se ferme et les détails de la transaction, ainsi qu'un message d'état, apparaissent dans l'écran Traitement de carte de crédit de PMT.

- 12. Dans l'écran Traitement de carte de crédit de PMT, vérifiez les détails et l'état de la transaction.
- 13. Cliquez sur **Fermer** pour fermer l'écran Traitement de carte de crédit de PMT.
- 14. Reportez ou sauvegardez le document.
# <span id="page-36-0"></span>**Préautorisation d'un paiement par carte de crédit**

Vous préautorisez un paiement par carte de crédit lorsque vous voulez vérifier si votre client dispose des fonds nécessaires sur sa carte de crédit avant de traiter une vente. Lorsque vous créez une préautorisation, la limite de crédit du titulaire de la carte est réduite par le montant de la préautorisation, et ce, jusqu'à ce que la préautorisation soit capturée ou expire.

Le montant d'une préautorisation ne doit pas nécessairement correspondre au montant capturé dans la vente finale. Le montant capturé pourrait être supérieur (comme lorsque le client d'un restaurant ajoute un pourboire) ou inférieur (comme lorsque le client d'une station service glisse une carte de crédit, puis achète de l'essence pour un montant inférieur au montant préautorisé pour un plein).

Si vous utilisez la comptabilité multidevise, vous ne pouvez préautoriser un paiement par carte de crédit que si la devise du client correspond à la devise spécifiée pour un code de traitement existant. Par exemple, si vous voulez préautoriser un paiement par carte de crédit pour un client dont la devise est le dollar américain, un code de traitement existant doit aussi avoir le dollar américain comme devise.

Les fournisseurs de services marchands facturent des frais pour l'annulation d'une préautorisation de carte de crédit. Cependant, ces frais sont inférieurs aux frais qui vous seraient facturés si vous n'annulez pas ou ne capturez pas une préautorisation et la laissez expirer. Nous vous recommandons donc d'annuler toute préautorisation qui ne sera pas capturée.

Si une préautorisation a expiré, vous pouvez éventuellement forcer le paiement du montant préautorisé. Vous ne pouvez forcer un paiement que si la préautorisation a récemment expiré (dans les 30 jours, habituellement) et si vous avez utilisé une carte de crédit sauvegardée pour la préautorisation (c'està-dire, si vous n'avez pas sélectionné l'option **Saisir une carte pour usage unique** lors du traitement de la préautorisation).

**Remarque :** Les transactions forcées peuvent être assujetties à des frais plus élevés que ceux des transactions normales.

Il est recommandé de ne pas préautoriser un paiement par carte de crédit pour une commande qui pourrait ne pas être expédiée dans un délai de sept jours. Si vous effectuez une préautorisation, celle-ci pourrait expirer, dans quel cas votre fournisseur de services marchands vous facturera des frais. (Une préautorisation de carte de crédit dans Sage Payment Solutions expire approximativement dans un délai de sept jours.) Au lieu de préautoriser un paiement par carte de crédit, vous pouvez traiter un paiement anticipé initial

lors de la création de la commande, puis traiter le solde restant lorsque vous expédiez la commande.

Pour obtenir de plus amples renseignements sur les codes de traitement, consultez "À propos des codes de [traitement"](#page-15-0) (page 10).

Pour obtenir de plus amples renseignements concernant la préautorisation et la capture de paiements par carte de crédit, consultez ["Préautoriser,](#page-26-0) capturer et forcer des paiements par carte de crédit" (page 21).

#### **Avant de commencer :**

- <sup>l</sup> Sage Exchange doit être installé et en cours d'exécution sur la station de travail que vous utilisez pour préautoriser le paiement. Pour obtenir de plus amples [renseignements,](#page-7-0) consultez "À propos de Sage Payment Solutions" (page 2).
- Vous devez avoir une connexion Internet active.

#### **Pour préautoriser un paiement par carte de crédit :**

- 1. Ouvrez **Commandes clients** > **Transactions de CmC** > **Saisie des commandes**.
- 2. Créez ou sélectionnez une commande pour laquelle vous souhaitez préautoriser un paiement par carte de crédit.
- 3. Cliquez sur **Préautoriser**.

L'écran Préautorisation de CmC apparaît. Le champ **Montant de préautorisation** affiche le total de la commande (taxes comprises).

- 4. Vérifiez les renseignements affichés dans l'écran.
	- a. Vérifiez que le champ **Code de paiement** affiche le bon code de paiement ou sélectionnez un code de paiement qui utilise le type de paiement Carte de crédit SPS.

**Conseil** : Cliquez sur le Dépisteur **Q** pour voir une liste des codes de paiement et des types de paiement associés.

b. Vérifiez que le champ **Code de traitement** affiche le bon code de traitement ou sélectionnez-en un.

Le code de banque associé au code de traitement apparaît dans le champ **Code de banque**.

**Remarque :** Le code de traitement sélectionné doit utiliser la même banque et la même devise que la transaction en cours.

5. Cliquez sur **Préautoriser**.

L'écran Traitement de carte de crédit de PMT s'affiche.

- 6. Indiquez une carte de crédit.
	- Utilisez le Dépisteur Q pour sélectionner une carte de crédit sauvegardée.
	- Pour saisir les détails d'une nouvelle carte de crédit et sauvegarder la carte dans l'enregistrement du client, cliquez sur le bouton Nouveau  $\mathbf{D}$ , puis ajoutez les détails de la carte dans l'écran Informations de carte de crédit de C.C.
	- Pour saisir les détails d'une nouvelle carte de crédit qui ne sera pas sauvegardée dans l'enregistrement du client, sélectionnez **Saisir une carte pour usage unique**. (Vous saisissez les détails de la carte de crédit dans la fenêtre du navigateur de Sage Payment Solutions après avoir cliqué sur le bouton **Traiter préautorisation**.)
- 7. Saisissez ou vérifiez les détails de facturation. Ceux-ci peuvent être différents des données figurant dans l'enregistrement du client. Par exemple, le client pourrait utiliser une carte de crédit d'entreprise ou être autorisé à utiliser une carte pour le compte du titulaire principal de la carte.

**Conseil :** Lorsque vous saisissez les données de facturation, vous pouvez sélectionner l'option **Utiliser adresse du client** pour que le nom et les coordonnées figurant dans l'enregistrement du client soient saisis automatiquement dans les détails de facturation.

8. Vérifiez les totaux.

**Remarque :** Dans certains cas, vous pouvez modifier le montant affiché dans le champ **Taxes** afin de vous conformer aux exigences du traitement de niveau 2. Lorsque vous modifiez ce montant, le montant affiché dans le champ **Sous-total** est calculé automatiquement en soustrayant les taxes saisies du total de la transaction.

9. Cliquez sur **Traiter préautorisation**.

La fenêtre du navigateur de Sage Payment Solutions s'affiche.

- 10. Vérifiez ou saisissez les détails de carte de crédit.
	- Si vous utilisez un lecteur de cartes et n'avez pas sélectionné une carte de crédit sauvegardée pour cette transaction, vous pouvez cliquez sur **Glisser la carte dans le lecteur** pour en faire la lecture.
	- Si vous voulez vérifier ces détails, cliquez sur le bouton **Suivant** dans la fenêtre du navigateur.
- 11. Cliquez sur **Soumettre**.

Sage Payment Solutions traite la préautorisation. Un message affiche des renseignements concernant la transaction.

- 12. Dans l'écran Traitement de carte de crédit de PMT, vérifiez les détails et l'état de la préautorisation.
- 13. Cliquez sur **Fermer** pour retourner à l'écran Préautorisation de CmC.

#### **Après avoir préautorisé un paiement par carte de crédit**

• Après le report de la commande, vous pouvez capturer la préautorisation soit lorsque la commande est expédiée (dans l'écran Saisie des expéditions de CmC) ou lorsque la commande est facturée (dans l'écran Saisie des factures de CmC).

**Remarque :** Les options disponibles pour la capture de préautorisations individuelles dépendent des paramètres que vous avez spécifiés dans l'écran Options de PMT. Pour obtenir de plus amples renseignements, consultez "Écran [Options](#page-50-0) de PMT" (page 45).

- <sup>l</sup> Vous pouvez utiliser l'écran Capture de paiements avec factures de CmC afin de traiter un lot de paiements préautorisés pour plusieurs documents de Commandes clients. Pour obtenir de plus amples renseignements, consultez "Capturer et facturer des paiements par carte de crédit [préautorisés"](#page-28-0) (page 23).
- Si vous voulez annuler la préautorisation, vous pouvez cliquer sur le bouton **Annuler préaut.** dans l'écran Saisie des commandes de CmC.

## <span id="page-39-0"></span>**Capture d'un paiement par carte de crédit préautorisé**

Vous capturez un paiement par carte de crédit préautorisé lorsque vous êtes prêt à traiter le paiement des biens que vous avez expédiés, ou des biens ou services qu'un client a reçus.

Vous ne pouvez capturer une préautorisation qu'une seule fois. Après l'avoir

capturée, la préautorisation est débloquée dans sa totalité, peu importe si le montant capturé correspond au montant qui avait été préautorisé.

Dans l'écran Saisie des expéditions de CmC, l'option **Créer facture** est sélectionnée par défaut lorsque vous ouvrez un document comportant une préautorisation. Vous devez créer une facture dans cet écran, lors de la capture d'un paiement par carte de crédit préautorisé.

Selon les paramètres que vous avez choisis à l'écran Options de PMT, vous devrez éventuellement capturer un paiement préautorisé dans l'écran Saisie des expéditions de CmC avant d'expédier une commande ou vous pourrez reporter l'expédition, puis capturer le paiement plus tard, lors de la création de la facture.

Si une préautorisation a expiré, vous pourrez éventuellement forcer le paiement du montant préautorisé.

**Remarque :** Les transactions forcées peuvent être assujetties à des frais plus élevés que ceux des transactions normales.

Pour obtenir de plus amples renseignements sur la possibilité de forcer des paiements, consultez ["Préautoriser,](#page-26-0) capturer et forcer des paiements par carte de crédit" (page 21).

**Remarque :** Vous pouvez utiliser l'écran Capture de paiements avec factures de CmC afin de traiter un lot de paiements préautorisés pour plusieurs documents de Commandes clients. Pour obtenir de plus amples [renseignements,](#page-28-0) consultez "Capturer et facturer des paiements par carte de crédit préautorisés" (page 23).

**Conseil :** Dans l'écran Saisie des commandes de CmC, vous pouvez utiliser le Dépisteur du champ **N° comm.** pour consulter l'état d'une préautorisation. La colonne **Commande avec préautorisation** indique "Oui" si une transaction par carte de crédit a été préautorisée pour la commande, sans toutefois avoir été traitée.

#### **Avant de commencer :**

• Le document doit comporter une préautorisation de carte de crédit. Pour obtenir des directives relatives à la création d'une préautorisation de carte de crédit, consultez ["Préautorisation](#page-36-0) d'un paiement par carte de crédit" (page 31).

- <sup>l</sup> Sage Exchange doit être installé et en cours d'exécution sur la station de travail que vous utilisez pour capturer le paiement préautorisé. Pour obtenir de plus amples [renseignements,](#page-7-0) consultez "À propos de Sage Payment Solutions" (page 2).
- Vous devez avoir une connexion Internet active.

#### **Pour capturer un paiement par carte de crédit préautorisé :**

- 1. Ouvrez **Commandes clients** > **Transactions de CmC**.
- 2. Sélectionnez **Saisie des commandes**, **Saisie des expéditions** ou **Saisie des factures**.

**Remarque :** Vous ne pouvez capturer des paiements préautorisés dans l'écran Saisie des factures de CmC que si l'option **Capture des paiements préautorisés requise à l'expédition** a été décochée dans l'écran Options de PMT.

3. Sélectionnez un document ou un numéro de commande pour lequel un paiement par carte de crédit a été préautorisé.

**Remarque :** L'option **Créer facture** est sélectionnée par défaut dans l'écran Saisie des expéditions de CmC. Vous devez créer une facture dans cet écran, lors de la capture d'un paiement par carte de crédit préautorisé.

- 4. Pour chaque article que vous expédiez, saisissez la quantité expédiée dans le champ **Quantité expédiée**.
- 5. Cliquez sur **Capturer**.

L'écran Paiements anticipés de CmC apparaît. Les champs **Code de paiement**, **Code de traitement** et **Montant de préautorisation** affichent les renseignements qui avaient été saisis pour la préautorisation. **Remarque :** Le champ **Montant reçu** affiche le montant de la facture, au lieu d'afficher le montant préautorisé.

- 6. Sélectionnez un lot pour le paiement anticipé ou créez-en un nouveau.
- 7. Dans le champ **Montant reçu**, saisissez le montant à capturer pour la préautorisation.

**Remarque :** Lorsque vous capturez un paiement par carte de crédit préautorisé, le montant capturé peut être différent du montant qui avait été préautorisé. Par exemple, si le client d'un restaurant ajoute un pourboire, le montant capturé sera supérieur au montant qui avait été préautorisé.

8. Cliquez sur **Ajouter**.

Le bouton **Facturer** devient disponible.

9. Cliquez sur **Facturer**.

L'écran Traitement de carte de crédit de PMT s'affiche.

10. Vérifiez les totaux.

**Remarque :** Dans certains cas, vous pouvez modifier le montant affiché dans le champ **Taxes** afin de vous conformer aux exigences du traitement de niveau 2. Lorsque vous modifiez ce montant, le montant affiché dans le champ **Sous-total** est calculé automatiquement en soustrayant les taxes saisies du total de la transaction.

11. Cliquez sur **Traiter paiement**.

Sage Payment Solutions traite le paiement.

- 12. Cliquez sur **Fermer** pour fermer l'écran Traitement de carte de crédit, puis l'écran Paiements anticipés de CmC.
- 13. Reportez le document.

# <span id="page-42-0"></span>**Annulation d'un paiement par carte de crédit**

Si vous voulez annuler un paiement anticipé par carte de crédit dans Commandes clients, vous devez le faire avant de reporter la commande, l'expédition ou la facture. Après le report, le paiement anticipé est compensé et reporté dans Comptes clients. Dès lors, il ne peut être annulé que dans Comptes clients.

Si un paiement par carte de crédit n'a pas été réglé dans Sage Payment Solutions, vous pouvez annuler la transaction dans Sage 300 ERP ou en vous connectant au Terminal virtuel de Sage.

Si une transaction a été réglée dans Sage Payment Solutions, elle ne peut pas être annulée. Si vous voulez rembourser une transaction réglée, vous devez utiliser l'écran Saisie des remboursements dans Comptes clients.

#### **Avant de commencer :**

- Un paiement par carte de crédit doit avoir été traité, mais non réglé par Sage Payment Solutions. Les transactions sont généralement réglées dans un délai de 24 à 48 heures.
- <sup>l</sup> Sage Exchange doit être installé et en cours d'exécution sur la station de travail que vous utilisez pour annuler le paiement.
- Vous devez avoir une connexion Internet active.

#### **Pour annuler un paiement par carte de crédit :**

1. Dans Commandes clients ou Comptes clients, sélectionnez un document pour lequel un paiement par carte de crédit a été traité.

Écrans de Sage 300 ERP qui prennent en charge les paiements par carte de crédit

- Saisie des commandes de CmC
- Saisie des expéditions de CmC
- Saisie des factures de CmC
- Saisie des factures de C.C.
- Saisie des encaissements de C.C.
- 2. Si vous utilisez un écran qui traite des paiements par carte de crédit à partir d'un écran Paiements anticipés, ouvrez l'écran Paiements anticipés.
	- Dans l'écran Saisie des factures de C.C., cliquez sur **Paiement anticipé**.
	- Dans les écrans de Commandes clients, cliquez sur **Paiements anticipés**.
- 3. Cliquez sur **Annuler**.

Sage 300 ERP consulte Sage Payment Solutions pour déterminer si la transaction a été traitée.

Si la transaction a été réglée dans Sage Payment Solutions, un message d'erreur vous informe que la transaction ne peut pas être annulée. Si vous voulez rembourser la transaction, vous devez utiliser l'écran Saisie des remboursements dans Comptes clients.

- Si la transaction n'a pas été réglée, l'écran Traitement de carte de crédit de PMT apparaît. La carte de crédit qui a été utilisée pour le paiement est sélectionnée.
- 4. Cliquez sur **Annuler vente**.

Sage Payment Solutions annule le paiement.

## <span id="page-44-0"></span>**Annulation d'une préautorisation de carte de crédit**

Vous pouvez utiliser l'écran Préautorisation de CmC pour annuler le paiement par carte de crédit préautorisé d'une commande si le paiement n'a pas encore été traité.

Les fournisseurs de services marchands facturent des frais pour l'annulation d'une préautorisation de carte de crédit. Cependant, ces frais sont inférieurs aux frais qui vous seraient facturés si vous n'annulez pas ou ne capturez pas une préautorisation et la laissez expirer. Nous vous recommandons donc d'annuler toute préautorisation qui ne sera pas capturée.

Pour obtenir de plus amples [renseignements,](#page-26-0) consultez "Préautoriser, capturer et forcer des paiements par carte de crédit" (page 21).

**Conseil :** Dans l'écran Saisie des commandes de CmC, vous pouvez utiliser le Dépisteur du champ **N° comm.** pour consulter l'état d'une préautorisation. La colonne **Commande avec préautorisation** indique "Oui" si une transaction par carte de crédit a été préautorisée pour la commande, sans toutefois avoir été traitée.

#### **Avant de commencer :**

- La commande doit comporter une préautorisation de carte de crédit.
- <sup>l</sup> Sage Exchange doit être installé et en cours d'exécution sur la station de travail que vous utilisez pour annuler la préautorisation. Pour obtenir de plus amples [renseignements,](#page-7-0) consultez "À propos de Sage Payment Solutions" (page 2).
- Vous devez avoir une connexion Internet active.

#### **Pour annuler une préautorisation de carte de crédit :**

1. Ouvrez **Commandes clients** > **Transactions de CmC** > **Saisie des commandes**.

- 2. Sélectionnez un document pour lequel un paiement par carte de crédit a été préautorisé.
- 3. Cliquez sur **Annuler préautor.**

L'écran Préautorisation de CmC apparaît.

4. Cliquez sur **Annuler**.

L'écran Traitement de carte de crédit de PMT s'affiche.

5. Cliquez sur **Annuler préautorisation**.

Sage Payment Solutions annule la préautorisation.

## <span id="page-45-0"></span>**Remboursement d'un paiement par carte de crédit**

Vous pouvez rembourser une transaction par carte de crédit au comptant ou au moyen d'un chèque, ou bien en imputant un crédit à la carte qui a servi à régler la transaction initiale.

Si un paiement par carte de crédit n'a pas été réglé par Sage Payment Solutions, vous ne pouvez pas le rembourser. Vous pouvez toutefois annuler la transaction dans Sage 300 ERP. Pour obtenir de plus amples [renseignements,](#page-42-0) consultez "Annulation d'un paiement par carte de crédit" (page 37).

#### **Avant de commencer :**

• Un paiement par carte de crédit doit avoir été traité et réglé dans Sage Payment Solutions et le lot contenant la transaction doit avoir été reportée dans Sage 300 ERP.

**Remarque :** Si la transaction que vous remboursez avait été saisie dans Commandes clients, vous devez exécuter Traitement de clôture journalière avant de pouvoir sélectionner la transaction dans l'écran Saisie des remboursements de C.C.

Pour obtenir des directives relatives au traitement d'un paiement par carte de crédit, consultez ["Traitement](#page-32-0) d'un paiement par carte de crédit" (page 27).

<sup>l</sup> Sage Exchange doit être installé et en cours d'exécution sur la station de travail que vous utilisez pour rembourser le paiement. Pour obtenir de plus amples [renseignements,](#page-7-0) consultez "À propos de Sage Payment Solutions" (page 2).

• Vous devez avoir une connexion Internet active.

#### **Pour rembourser un paiement par carte de crédit :**

- 1. Ouvrez **Comptes clients** > **Transactions de C.C.** > **Saisie des remboursements**.
- 2. Créez un lot de remboursement ou ouvrez un lot de remboursement existant.
- 3. Saisissez l'information générale concernant le remboursement.
	- a. Entrez une description pour la saisie.
	- b. Dans le champ **N° client**, tapez ou sélectionnez le numéro de client.
	- c. Dans le champ **N° remboursement**, acceptez la saisie \*\*\*NOUVEAU\*\*\* pour laisser que le programme assigne le numéro de remboursement.
	- d. Saisissez la date, l'exercice et la période du remboursement ou acceptez les données affichées. (par défaut, le programme utilise la date de session, ainsi que l'exercice et la période en cours pour le remboursement.)
- 4. Spécifiez le type de paiement.
	- a. Si tout ou partie du remboursement se fera au comptant, cliquez sur le bouton **Paiement comptant**, puis saisissez le compte bancaire ou le compte de caisse, ainsi que la devise du remboursement au comptant. Si vous remboursez dans une devise différente de votre devise fonctionnelle, spécifiez aussi le type et la date du taux, ainsi que le taux de change du remboursement.
	- b. Si tout ou partie du remboursement se fera par chèque, cliquez sur le bouton **Paiement par chèque**, puis saisissez la banque, la devise et la langue du chèque du remboursement. Si vous remboursez dans une devise différente de votre devise fonctionnelle, spécifiez aussi le type et la date du taux, ainsi que le taux de change du remboursement.

Sélectionnez l'option **Imprimer chèque** si vous utilisez Comptes clients pour imprimer le chèque. Ne sélectionnez pas cette option si vous avez émis un chèque manuel, mais saisissez toutefois le numéro de chèque dans le champ correspondant.

**Remarque :** Si par la suite vous ajoutez des détails concernant le remboursement au comptant, le programme actualise le champ **Montant du chèque**.

5. Dans la table Détail, ajoutez les détails du remboursement.

**Remarque :** Lorsque vous remboursez un paiement par carte de crédit, vous ne pouvez saisir qu'une seule ligne de détail pour le remboursement.

Pour chaque détail :

- a. Appuyez sur la touche d'**insertion** de votre clavier pour insérer une ligne de détail.
- b. Dans la colonne **Numéro de document**, saisissez le numéro du document que vous remboursez ou sélectionnez-le à l'aide du Dépisteur.

Le programme affiche les renseignements concernant le document sélectionné, y compris le type de document, le montant initial, les soldes courant et en suspens, et si le document est associé à une tâche.

- c. Dans la colonne **Type paiement** :
	- Si vous imputez un crédit à la carte utilisée pour la transaction originale, vérifiez que le type de paiement Carte de crédit SPS soit sélectionné.
	- Si vous effectuez un remboursement au comptant ou par chèque, double-cliquez sur le champ **Type paiement** et sélectionnez le type de paiement.
- d. Si vous imputez le remboursement à une note de crédit payée par carte de crédit, sélectionnez le numéro d'encaissement associé au paiement dans la liste du champ **N° encaissement**.
- e. Dans la colonne **Montant du paiement**, saisissez le montant que vous remboursez pour le document en question. Vous pouvez rembourser n'importe quel montant inférieur ou égal au total du document initial.
- 6. Cliquez sur **Ajouter** pour ajouter la saisie de remboursement.

Le bouton **Crédit** devient disponible.

- 7. Si tout ou partie du remboursement se fera par carte de crédit, appliquez le crédit à la carte.
	- a. Cliquez sur le bouton **Crédit**.

L'écran Traitement de carte de crédit de PMT apparaît en mode Crédit et la carte qui a servi à régler la transaction initiale est sélectionnée. (Vous ne pouvez pas sélectionner une autre carte car vous devez imputer le remboursement à la carte utilisée pour la transaction initiale.)

b. Cliquez sur le bouton **Imputer crédit**.

Sage Payment Solutions impute le crédit à la carte qui a servi à régler la transaction initiale. Les détails de la transaction et un message d'état apparaissent dans l'écran Traitement de carte de crédit de PMT.

- c. Cliquez sur **Fermer** pour fermer l'écran.
- 8. Cliquez sur **Enregistrer** pour enregistrer la saisie de remboursement.

## <span id="page-48-0"></span>**Annulation d'un remboursement de carte de crédit**

Vous pouvez annuler un remboursement de carte de crédit dans Sage 300 ERP ou en vous connectant au Terminal virtuel de Sage. Pour obtenir de plus amples renseignements, consultez "À propos du [Terminal](#page-10-0) virtuel de Sage" (page 5).

#### **Avant de commencer :**

- Un remboursement de carte de crédit doit avoir été traité dans Sage Payment Solutions et celui-ci ne doit pas avoir été réglé. (Les transactions sont généralement réglées dans un délai de 48 heures.)
- Sage Exchange doit être installé et en cours d'exécution sur la station de travail que vous utilisez pour annuler le remboursement. Pour obtenir de plus amples [renseignements,](#page-7-0) consultez "À propos de Sage Payment Solutions"  $(\text{page 2}).$
- Vous devez avoir une connexion Internet active.

#### **Pour annuler un remboursement de carte de crédit :**

- 1. Ouvrez **Comptes clients** > **Transactions de C.C.** > **Saisie des remboursements**.
- 2. Sélectionnez un document pour lequel un paiement par carte de crédit de Sage Payment Solutions a été préautorisé.

3. Cliquez sur **Annuler**.

L'écran Traitement de carte de crédit de PMT apparaît et affiche les détails de la transaction remboursée.

4. Cliquez sur **Annuler remboursement**.

Sage Payment Solutions annule le remboursement. Les détails de la transaction, ainsi qu'un message d'état, apparaissent dans l'écran Traitement de carte de crédit de PMT et le code d'autorisation est effacé.

**Remarque :** Si un remboursement a été réglé dans Sage Payment Solutions, il ne peut pas être annulé.

5. Fermez l'écran Traitement de carte de crédit de PMT.

# **Annexe A: Guides des écrans de Traitement des paiements**

Découvrez comment trouver et utiliser les écrans de Traitement de paiements. Chaque guide d'écran comprend des renseignements sur la navigation, de l'aide sur les champs et une liste de tâches que vous pouvez réaliser dans l'écran.

# <span id="page-50-0"></span>**Écran Options de PMT**

#### **Pour ouvrir cet écran :**

Ouvrez **Services communs** > **Traitement de paiements** > **Configuration de PMT** > **Options**.

#### **Tâches connexes :**

- ["Configuration](#page-12-0) de Traitement de paiements" (page 7)
- "Ajout, [modification](#page-16-0) ou suppression de codes de traitement" (page 11)

### **Aperçu**

Utilisez l'écran Options de PMT pour sélectionner des options qui définissent comment les paiements par carte de crédit sont préautorisés et traités dans Sage Payment Solutions.

#### **Remarque :**

- L'onglet Traitement ne s'affiche que si vous avez installé et activé Commandes clients.
- Vous ne pouvez pas sauvegarder les modifications apportées aux options qui ont un effet sur l'intégration de Traitement de paiements avec Commandes clients tant que tous les autres utilisateurs n'ont pas quitté Commandes clients et tous les écrans de Commandes clients n'ont pas été fermés.

Dans l'onglet Traitement, utilisez l'option **Capture des paiements préautorisés requise à l'expédition** pour spécifier si les utilisateurs de Commandes clients doivent traiter ("capturer") un paiement par carte de crédit qui a été préautorisé pour une commande avant de reporter une expédition.

- <sup>l</sup> **Si vous sélectionnez cette option,** vous **devez** capturer le paiement préautorisé et choisir de créer une facture avant de reporter une expédition.
- <sup>l</sup> **Si vous décochez l'option,** vous pouvez reporter l'expédition sans capturer le paiement préautorisé, puis capturer le paiement lors de la création de la facture. (Vous pouvez aussi capturer le paiement lors de l'expédition, mais vous n'êtes pas tenu de le faire avant le report de l'expédition.)

**Remarque :** Après avoir reporté une expédition pour une commande comportant une préautorisation, vous devez capturer le paiement préautorisé et facturer l'expédition avant de pouvoir créer une autre expédition pour cette commande.

#### **Champs et contrôles**

#### **Onglet Entreprise**

Dans l'onglet Entreprise, saisissez les coordonnées pour votre système de Traitement de paiements.

**Remarque :** Pour modifier la raison sociale et l'adresse de votre entreprise, ou pour changer les coordonnées de la personne à contacter, utilisez l'écran Profil de l'entreprise dans Services communs.

#### **Contact**

Saisissez le nom d'une personne à contacter, son poste ou son service pour votre système de Traitement de paiements.

#### **Fax**

Saisissez un numéro de fax pour votre système de Traitement de paiements.

#### **Téléphone**

Saisissez un numéro de téléphone pour votre système de Traitement de paiements.

#### **Onglet Traitement**

Utilisez les options de cet onglet pour définir des options générales de traitement pour les transactions par carte de crédit.

**Remarque :** L'onglet Traitement ne s'affiche que si vous avez installé et activé Commandes clients.

#### **Capture des paiements préautorisés requise à l'expédition**

Spécifiez si les utilisateurs de Commandes clients doivent traiter ("capturer") un paiement par carte de crédit qui a été préautorisé pour une commande avant de reporter une expédition.

- <sup>l</sup> **Si vous sélectionnez cette option,** vous **devez** capturer le paiement préautorisé et choisir de créer une facture avant de reporter une expédition.
- <sup>l</sup> **Si vous décochez l'option,** vous pouvez reporter l'expédition sans capturer le paiement préautorisé, puis capturer le paiement lors de la création de la facture. (Vous pouvez aussi capturer le paiement lors de l'expédition, mais vous n'êtes pas tenu de le faire avant le report de l'expédition.)

**Remarque :** Après avoir reporté une expédition pour une commande comportant une préautorisation, vous devez capturer le paiement préautorisé et facturer l'expédition avant de pouvoir créer une autre expédition pour cette commande.

#### **Avertir avant de forcer des préautorisations échues**

Sélectionnez cette option si vous voulez qu'un message d'erreur s'affiche lorsqu'un utilisateur tente de forcer le paiement d'une préautorisation qui a expiré.

Pour obtenir de plus amples renseignements sur la possibilité de forcer des paiements, consultez ["Préautoriser,](#page-26-0) capturer et forcer des paiements par carte de crédit" (page 21).

# **Écran Codes de traitement de PMT**

#### **Pour ouvrir cet écran :**

Ouvrez **Services communs** > **Traitement de paiements** > **Configuration de PMT** > **Codes de traitement**.

#### **Tâches connexes :**

- ["Configuration](#page-12-0) de Traitement de paiements" (page 7)
- "Ajout, [modification](#page-16-0) ou suppression de codes de traitement" (page 11)

#### **Aperçu**

Utilisez l'écran Codes de traitement afin de configurer un ou plusieurs codes de traitement dont vous vous servirez pour traiter des paiements par carte de crédit avec Sage Payment Solutions.

Un code de traitement indique la banque, la devise et le compte marchand qui seront utilisés pour traiter une transaction par carte de crédit. Pour obtenir de plus amples [renseignements](#page-15-0) sur les codes de traitement, consultez "À propos des codes de traitement" (page 10).

Après avoir saisi un code et une clé de compte marchand dans cet écran, vous pouvez cliquer sur le bouton **Valider** afin de tester le code et la clé de compte marchand saisis. Sage 300 ERP consulte Sage Payment Solutions, puis un message vous informe si les renseignements saisis sont valides.

Pour obtenir de plus amples renseignements sur les comptes marchands, ou pour soumettre une demande de compte marchand de Sage Payment Solutions, visitez le site Web de Sage ERP Payment [Solutions](http://na.sage.com/erp/~/media/site/erp/lp/sps/index.html).

#### **Champs et contrôles**

#### **Boutons**

#### **Ajouter**

Cliquez sur **Ajouter** pour ajouter un nouveau code de traitement dans votre système.

Pour plus de [renseignements,](#page-16-0) consultez "Ajout, modification ou suppression de codes de traitement" (page 11).

#### **Supprimer**

Cliquez sur **Supprimer** pour supprimer un code de traitement.

**Remarque :** Si un code de traitement a été spécifié pour une carte de crédit sauvegardée dans Compte clients, ou s'il a été utilisé pour traiter une transaction par carte de crédit, vous ne pouvez pas le modifier, ni le supprimer.

Pour plus de [renseignements,](#page-16-0) consultez "Ajout, modification ou suppression de codes de traitement" (page 11).

#### **Sauvegarder**

Cliquez sur **Sauvegarder** pour sauvegarder les modifications que vous avez apportées à un code de traitement existant.

**Conseil :** Si vous avez modifié le code ou la clé de compte marchand, cliquez sur **Valider** pour vérifier la validité des renseignements que vous avez saisis avant de les sauvegarder.

Pour plus de [renseignements,](#page-16-0) consultez "Ajout, modification ou suppression de codes de traitement" (page 11).

#### **Valider**

Cliquez sur **Valider** afin de tester le code et la clé de compte marchand que vous avez saisis pour un code de traitement. Sage 300 ERP consulte Sage Payment Solutions, puis un message vous informe si les renseignements saisis sont valides.

#### **Banque**

Saisissez le code de banque de la banque qui traitera les transactions utilisant ce code de traitement.

Lorsque vous traitez une transaction par carte de crédit qui utilise ce code de traitement et vous sélectionnez une banque autre que celle qui a été définie dans l'écran Codes de traitement, un message d'erreur vous informe que le code de banque ne correspond pas à celui défini pour le code de traitement.

#### **Devise**

Si vous utilisez la comptabilité multidevise, sélectionnez la devise dans laquelle seront traitées les transactions qui utilisent ce code.

Vous devez soumettre une demande de compte marchand de Sage Payment Solutions pour chaque devise dans laquelle vous traiterez des transactions par carte de crédit.

Veuillez aussi noter que la devise que vous spécifiez pour ce code de traitement doit correspondre à la devise du compte marchand que vous spécifiez dans le champ Code de compte marchand.

#### **Description**

Entrez une description pour le code de traitement.

#### **Code de compte marchand**

Saisissez le code de compte marchand de Sage Payment Solutions dont vous voulez vous servir pour traiter des transactions utilisant ce code de traitement.

Si vous utilisez la comptabilité multidevise, vous devez soumettre une demande de compte marchand de Sage Payment Solutions pour chaque devise dans laquelle vous traiterez des transactions par carte de crédit.

Si vous n'avez pas de compte marchand, visitez [na.sage.com/sage](http://na.sage.com/sage payment solutions) payment solutions pour en savoir plus ou pour soumettre une demande.

**Remarque :** Le compte marchand que vous spécifiez pour ce code de traitement doit utiliser la devise que vous avez spécifiée dans le champ **Devise**.

#### **Clé du compte marchand**

Saisissez la clé de votre compte marchand avec Sage Payment Solutions. Si vous n'avez pas de compte [marchand,](http://na.sage.com/erp/~/media/site/erp/lp/sps/index.html) visitez le site Web de Sage ERP Payment Solutions pour en savoir plus ou pour soumettre une demande.

Pour des raisons de sécurité, après avoir ajouté le code de traitement ou sauvegardé des modifications apportées à un code existant, l'information affichée dans le champ **Clé de compte marchand** est chiffrée et remplacée par des astérisques (\*).

#### **Code de traitement**

Un code de traitement indique la banque, la devise et le compte marchand qui seront utilisés pour traiter une transaction par carte de crédit.

Utilisez ce champ pour saisir un nouveau code de traitement ou pour sélectionner un code de traitement existant que vous souhaitez consulter ou modifier.

**Conseil :** Si vous créez un nouveau code de traitement, envisagez d'utiliser un nom qui reflète le contexte dans lequel le code sera utilisé (tel que BOUTIQUEENLIGNE) ou la banque et la devise (telles que SEATACUSD).

# **Écran Traitement de carte de crédit de PMT**

#### **Pour ouvrir cet écran :**

Dans l'écran de Sage 300 ERP qui prend en charge Traitement de paiements, cliquez sur **Préautoriser**, **Paiement anticipé**, **Facturer**, **Annuler** ou **Rembourser**.

**Remarque :** Dans certains cas, vous devez saisir des renseignements supplémentaires dans un écran contextuel qui s'affiche avant cet écran. Par exemple, si vous traitez un paiement anticipé par carte de crédit dans Commandes clients, vous devez saisir des renseignements concernant le paiement anticipé dans l'écran Paiements anticipés de CmC avant de traiter la transaction par carte de crédit.

#### **Tâches connexes :**

- "Capturer et facturer des paiements par carte de crédit [préautorisés"](#page-28-0) (page 23)
- "Capture d'un paiement par carte de crédit [préautorisé"](#page-39-0) (page 34)
- ["Préautorisation](#page-36-0) d'un paiement par carte de crédit" (page 31)
- ["Traitement](#page-32-0) d'un paiement par carte de crédit" (page 27)
- ["Remboursement](#page-45-0) d'un paiement par carte de crédit" (page 40)
- ["Annulation](#page-42-0) d'un paiement par carte de crédit" (page 37)
- "Annulation d'une [préautorisation](#page-44-0) de carte de crédit" (page 39)
- "Annulation d'un [remboursement](#page-48-0) de carte de crédit" (page 43)

### **Aperçu**

Utilisez l'écran Traitement de carte de crédit de PMT pour préautoriser, traiter, annuler ou rembourser des transactions par carte de crédit.

#### **Sélectionner une carte**

S'il existe une carte par défaut dans l'enregistrement du client et celle-ci utilise un code de traitement avec la même devise que celle de la transaction en cours, cette carte est sélectionnée par défaut dans le champ **Code de carte** lorsque vous ouvrez l'écran Traitement de carte de crédit de PMT.

Lorsque le champ **Code de carte** est modifiable pour la transaction, vous pouvez :

- Sélectionner une carte de crédit sauvegardée dans l'enregistrement du client
- Ajouter une nouvelle carte de crédit qui sera sauvegardée dans l'enregistrement du client
- Ajouter une nouvelle carte de crédit qui ne sera utilisée qu'une fois

Si vous sélectionnez l'option **Saisir une carte pour usage unique**, les détails de la carte ne seront pas stockés dans Sage Payment Solutions et les détails de facturation ne seront pas sauvegardés dans l'enregistrement du client.

#### **Saisir des détails de facturation**

Saisissez les détails de facturation du titulaire de la carte, tels qu'ils apparaissent sur la carte de crédit. Si vous utilisez le service de vérification d'adresse, l'information saisie dans ces champs (excepté le champ **Commentaires**) est comparée à l'information figurant dans l'enregistrement du titulaire de la carte lors du traitement de la transaction.

Les détails de facturation que vous saisissez ici peuvent être différents des données figurant dans l'enregistrement du client de Sage 300 ERP. Par exemple, le client pourrait utiliser une carte de crédit d'entreprise ou être autorisé à utiliser une carte pour le compte du titulaire principal de la carte.

#### **Important!**

*N'enregistrez pas* de détails de carte de crédit dans le champ **Commentaires**, y compris les numéros de carte, dates d'expiration et numéros CVV. Le fait de stocker de tels détails peut compromettre la sécurité des cartes de crédit et constituer une violation de la norme de sécurité des données du secteur des cartes de paiement (PCI DSS).

Dans le cas d'une brèche de sécurité, les marchands qui ne respectent pas la norme PCI DSS peuvent être condamnés à des amendes, des frais de remplacement des cartes, des vérifications juricomptables et autres sanctions.

#### **Vérifier les totaux de la transaction**

Lorsque vous initiez un paiement par carte de crédit depuis Comptes clients ou Commandes clients, les totaux de la transaction apparaissent dans le groupe **Totaux**.

Dans certains cas, vous pouvez modifier le montant affiché dans le champ **Taxes** afin de vous conformer aux exigences du traitement de niveau 2. Lorsque vous modifiez ce montant, le montant affiché dans le champ **Soustotal** est calculé automatiquement en soustrayant les taxes saisies du total de la transaction.

#### **Traitement d'une transaction par carte de crédit**

Après avoir saisi ou vérifié les détails de facturation et les totaux d'une transaction, vous utilisez la fenêtre du navigateur de Sage Exchange pour traiter la transaction dans Sage Payment Solutions.

Pour ouvrir la fenêtre du navigateur de Sage Exchange, cliquez sur le bouton dans le section Détails de carte de crédit. (Ce bouton pourrait être nommé **Traiter paiement**, **Préautoriser paiement**, **Annuler préautorisation**, **Annuler vente** ou **Imputer crédit**, selon la transaction en cours.)

#### **Remarque :**

Lorsque vous capturez (traitez) un paiement par carte de crédit préautorisé, le montant capturé peut être différent du montant qui avait été préautorisé. Par exemple, si le client d'un restaurant ajoute un pourboire, le montant capturé sera supérieur au montant qui avait été préautorisé.

Vous ne pouvez capturer une préautorisation qu'une seule fois. Après la capture, la préautorisation est toujours débloquée dans sa totalité, peu importe si le montant capturé est égal ou inférieur au montant qui avait été préautorisé.

#### **Vérifier les détails de la transaction**

Une fois que Sage Payment Solutions a traité une transaction, l'information relative à celle-ci apparaît dans la section Détails de transaction, y compris l'heure à laquelle la transaction a été traitée, un code d'autorisation et un bref message indiquant l'état de la transaction.

Vous pouvez utiliser le code d'autorisation pour consulter des détails de transaction dans le Terminal virtuel de Sage Payment Solutions. Pour obtenir de plus amples [renseignements,](#page-10-0) consultez "À propos du Terminal virtuel de Sage" (page 5).

#### **Champs et contrôles**

#### **Boutons**

Les boutons qui apparaissent sur cet écran dépendent du type de transaction par carte de crédit que vous traitez.

Par exemple, si vous avez précédemment traité un paiement par carte de crédit et vous devez annuler la vente, le bouton **Annuler vente** apparaît.

#### **Imputer crédit**

Cliquez sur **Imputer crédit** pour ouvrir la fenêtre Sage Payment Solutions dans un navigateur et imputer un crédit à la carte d'un client. Dans la fenêtre du navigateur, vous saisissez le numéro de carte, la date d'expiration et tout autre détail requis, puis vous soumettez le formulaire afin d'imputer le crédit.

Après avoir imputé le crédit, les détails de celui-ci, ainsi qu'un message d'état, apparaissent dans l'écran Traitement de carte de crédit.

#### **Fermer**

Cliquez sur **Fermer** pour fermer l'écran.

#### **Traiter paiement**

Cliquez sur **Traiter paiement** pour ouvrir la fenêtre Sage Payment Solutions dans un navigateur et traiter un paiement. Dans la fenêtre du navigateur, vous saisissez le numéro de carte, la date d'expiration et tout autre détail requis, puis vous soumettez le formulaire afin de traiter le paiement.

Après avoir traité le paiement, les détails de celui-ci, ainsi qu'un message d'état, apparaissent dans l'écran Traitement de carte de crédit.

#### **Traiter préautorisation**

Cliquez sur **Traiter préautorisation** pour ouvrir la fenêtre Sage Payment Solutions dans un navigateur et préautoriser un paiement par carte de crédit. Dans la fenêtre du navigateur, vous saisissez le numéro de carte, la date d'expiration et tout autre détail requis, puis vous soumettez le formulaire afin de traiter la préautorisation.

Après avoir préautorisé le paiement, les détails de celui-ci, ainsi qu'un message d'état, apparaissent dans l'écran Traitement de carte de crédit.

#### **Annuler préautorisation**

Cliquez sur **Annuler préautorisation** pour annuler une préautorisation soumise antérieurement.

Après avoir annulé une préautorisation, le **code d'autorisation** est effacé et un message d'état vous informe que la préautorisation a été annulée.

#### **Annuler vente**

Cliquez sur **Annuler vente** pour annuler une vente traitée antérieurement. Après avoir annulé une vente, le **code d'autorisation** est effacé et un message d'état vous informe que la vente a été annulée.

Une transaction ne peut être annulée qu'avant son règlement (c'est-àdire, avant d'avoir été traitée par Sage Payment Solutions). Lorsque vous cliquez sur le bouton **Annuler vente**, Sage 300 ERP consulte Sage Payment Solutions pour déterminer si la transaction peut être annulée. La transaction ne peut pas être annulée si elle a été réglée. Dans le cas où vous souhaiteriez la rembourser, vous devrez utiliser l'écran Saisie des remboursements de C.C. pour imputer un crédit.

#### **Code de carte**

Utilisez le champ **Code de carte** afin de sélectionner une carte de crédit sauvegardée pour un client ou ajouter une nouvelle carte à traiter.

- Pour sélectionner une carte de crédit sauvegardée, utilisez le Dépisteur Q.,
- Pour ajouter une nouvelle carte de crédit, cliquez sur le bouton Nouveau , puis saisissez l'information relative à la carte dans l'écran Informations de carte de crédit de C.C.

Si vous souhaitez vérifier ou modifier les détails d'une carte de crédit sauvegardée, sélectionnez la carte, puis cliquez sur le bouton Zoom  $\triangle$  pour ouvrir l'écran Informations de carte de crédit de C.C.

Si vous voulez saisir une carte dont vous ne vous servirez qu'une fois, n'utilisez pas le champ **Code de carte**. Au lieu de cela, sélectionnez l'option **Saisir une carte pour usage unique**.

**Remarque :** Vous ajoutez des cartes de crédit à un client dans l'onglet Cartes de crédit de l'écran Clients de C.C.

#### **Carte par défaut**

Sélectionnez cette option pour sélectionner cette carte comme carte de crédit par défaut pour le client. Lorsque vous traiterez d'autres transactions par carte de crédit pour ce client, cette carte apparaîtra par défaut dans l'écran Traitement de carte de crédit de PMT.

Si vous utilisez la comptabilité multidevise, la carte ne sera utilisée comme carte par défaut que pour les transactions dont la devise correspond à celle de la carte.

#### **Description**

Saisissez une description pour la carte, telle que "Mastercard MBNA."

La description apparait à coté du code de la carte dans les fenêtres, les tables et les listes. Elle vous permet d'identifier et de sélectionner plus facilement une carte lorsque vous réalisez des transactions ou des consultations.

#### **Saisir une carte pour usage unique**

Sélectionnez cette option si vous voulez traiter une transaction par carte de crédit sans utiliser une carte de crédit sauvegardée dans l'enregistrement de votre client.

Toute information de carte de crédit que vous saisirez après avoir sélectionné cette option ne sera pas enregistrée dans Sage 300 ERP. Si vous commencez à saisir des informations, puis décochez l'option **Saisir une carte pour usage unique**, tous les informations saisies seront effacées.

**Remarque :** Après avoir sélectionné cette option, les détails de la transaction sont sauvegardés dans Sage Payment Solutions à des fins de traitement, mais aucune donnée de carte de crédit n'est enregistrée dans Sage 300 ERP. Si vous préautorisez un paiement par carte de crédit, vous pourrez capturer ou annuler la préautorisation. Cependant, si vous voulez traiter une autre transaction, il vous faudra ressaisir l'information de la carte.

# **Code de traitement**

Ce champ affiche le code de traitement de la transaction par carte de crédit. Ce code indique la banque, la devise et le compte marchand qui seront utilisés lors du traitement de la transaction.

#### **Détails de facturation**

Si vous traitez une transaction à partir d'une carte de crédit sauvegardée, vérifiez que les renseignements affichés dans ces champs sont corrects. Si vous devez effectuer des corrections, vous pouvez cliquer sur le bouton Zoom  $\triangle$  du champ Code de carte pour ouvrir l'écran Informations de carte de crédit de CmC.

Indiquez les détails de facturation de la carte de crédit dans ces champs lorsque vous saisissez une carte de crédit occasionnelle.

**Conseil :** Sélectionnez l'option **Utiliser adresse du client** pour que le nom et les coordonnées figurant dans l'enregistrement du client soient saisis automatiquement dans les détails de facturation.

Si vous utilisez le service de vérification d'adresse, l'information saisie dans ces champs (excepté le champ **Commentaires**) est comparée à l'information figurant dans l'enregistrement du titulaire de la carte lors du traitement de la transaction.

#### **Important!**

*N'enregistrez pas* de détails de carte de crédit dans le champ **Commentaires**, y compris les numéros de carte, dates d'expiration et numéros CVV. Le fait de stocker de tels détails peut compromettre la sécurité des cartes de crédit et constituer une violation de la norme de sécurité des données du secteur des cartes de paiement (PCI DSS).

Dans le cas d'une brèche de sécurité, les marchands qui ne respectent pas la norme PCI DSS peuvent être condamnés à des amendes, des frais de remplacement des cartes, des vérifications juricomptables et autres sanctions.

#### **Adresse**

Saisissez l'adresse du titulaire de la carte.

#### **Nom du titulaire**

Saisissez le nom du détenteur de la carte. Si le titulaire de la carte a autorisé une autre personne à utiliser la carte, vous pouvez indiquer le nom de cette personne.

#### **Ville**

Saisissez le nom de la ville.

#### **Commentaires**

Ce champ est en facultatif. Vous pouvez l'utiliser pour enregistrer des commentaires concernant la transaction en cours.

#### **Important!**

*N'enregistrez pas* de détails de carte de crédit dans le champ **Commentaires**, y compris les numéros de carte, dates d'expiration et numéros CVV. Le fait de stocker de tels détails peut compromettre la sécurité des cartes de crédit et constituer une violation de la norme de sécurité des données du secteur des cartes de paiement (PCI DSS).

Dans le cas d'une brèche de sécurité, les marchands qui ne respectent pas la norme PCI DSS peuvent être condamnés à des amendes, des frais de remplacement des cartes, des vérifications juricomptables et autres sanctions.

**Pays**

Saisissez le nom du pays.

#### **Utiliser adresse du client**

Sélectionnez cette option pour que le nom et les coordonnées figurant dans l'enregistrement du client soient saisis automatiquement dans les champs de détails de facturation. Vous pouvez modifier ces renseignements, au besoin.

Si vous décochez cette option après l'avoir sélectionnée, le nom et les coordonnées du client sont effacés des champs de détails de facturation.

#### **État/Province**

Saisissez le nom de l'état ou de la province.

#### **Code postal**

Saisissez le code postal de l'adresse.

#### **Détails de carte de crédit**

Les champs de ce groupe affichent le type de carte de crédit, le numéro et la date d'expiration de la carte de crédit sélectionnée.

Cette information est stockée, de manière sécurisée, dans Sage Payment Solutions et ne peut être modifiée que dans la fenêtre du navigateur de Sage Payment Solutions (et non dans Sage 300 ERP).

#### **Important!**

*N'enregistrez pas* de détails de carte de crédit dans le champ **Commentaires**, y compris les numéros de carte, dates d'expiration et numéros CVV. Le fait de stocker de tels détails peut compromettre la sécurité des cartes de crédit et constituer une violation de la norme de sécurité des données du secteur des cartes de paiement (PCI DSS).

Dans le cas d'une brèche de sécurité, les marchands qui ne respectent pas la norme PCI DSS peuvent être condamnés à des amendes, des frais de

remplacement des cartes, des vérifications juricomptables et autres sanctions.

#### **Numéro de carte**

Ce champ affiche les quatre derniers numéros de la carte de crédit utilisée pour la transaction ; les numéros restants sont remplacés par des X.

Cette information est stockée, de manière sécurisée, dans Sage Payment Solutions et ne peut être modifiée que dans la fenêtre du navigateur de Sage Payment Solutions (et non dans Sage 300 ERP).

#### **Type de carte**

Ce champ affiche le type de la carte (par exemple, Visa) et ne peut pas être modifié dans Sage 300 ERP.

Sage Payment Solutions détermine automatiquement le type de carte en vérifiant le numéro de la carte.

#### **Date échéance**

Ce champ affiche la date d'expiration de la carte de crédit utilisée pour la transaction, dans le format MM/AA.

Cette information est stockée, de manière sécurisée, dans Sage Payment Solutions et ne peut être modifiée que dans la fenêtre du navigateur de Sage Payment Solutions (et non dans Sage 300 ERP).

#### **Totaux**

Ces champs affichent les totaux et les informations de taxes pour la transaction. Dans certains cas, vous pouvez modifier le montant affiché dans le champ **Taxes** afin de vous conformer aux exigences du traitement de niveau 2. Lorsque vous modifiez ce montant, le montant affiché dans le champ **Sous-total** est calculé automatiquement en soustrayant les taxes saisies du total de la transaction.

#### **Sous-total**

Ce champ affiche le montant hors taxes de la transaction et celui-ci est ajouté au montant figurant dans le champ **Taxes** afin de calculer le total.

Dans certains cas, vous pouvez modifier le montant affiché dans le champ **Taxes** afin de vous conformer aux exigences du traitement de

niveau 2. Lorsque vous modifiez ce montant, le montant affiché dans le champ **Sous-total** est calculé automatiquement en soustrayant les taxes saisies du total de la transaction.

#### **Taxes**

Ce champ affiche le montant de taxes compris dans la transaction et celui-ci est ajouté au montant figurant dans le champ **Sous-total** afin de calculer le total.

Dans certains cas, vous pouvez modifier le montant affiché dans le champ **Taxes** afin de vous conformer aux exigences du traitement de niveau 2. Lorsque vous modifiez ce montant, le montant affiché dans le champ **Sous-total** est calculé automatiquement en soustrayant les taxes saisies du total de la transaction.

#### **Total**

Ce champ affiche le montant total qui sera préautorisé, traité, annulé ou crédité.

#### **Détails de transaction**

Ce groupe affiche le code d'autorisation d'une transaction, l'heure de son traitement et un message d'état qui indique si le paiement a été préautorisé, traité, annulé ou crédité.

#### **Code autorisation**

Ce champ affiche le code d'autorisation que Sage Payment Solutions assigne à chaque transaction lors de son traitement.

Vous pouvez utiliser ce code d'autorisation pour consulter une transaction dans le Terminal virtuel de Sage.

#### **Heure**

Ce champ indique l'heure à laquelle une transaction a été traitée par Sage Payment Solutions.

# **Annexe B: FAQ de Traitement de paiements**

# **Information générale**

#### **Qu'est ce que Traitement de paiements?**

Traitement de paiements est un programme de Sage 300 ERP qui vous permet de traiter les paiements par carte de crédit de vos clients. Vous l'utilisez avec Sage Exchange, une application de traitement de paiements sécurisée qui prend en charge l'intégration de Sage 300 ERP avec Sage Payment Solutions.

Pour obtenir un aperçu des fonctions de ce produit et de son intégration avec Comptes clients et [Commandes](#page-6-0) clients, consultez "Aperçu de Traitement de paiements" (page 1).

#### **Quelles fonctions Traitement de paiements comprend-il?**

Pour obtenir une liste actualisée des fonctions comprises dans Traitement de paiements, consultez "Aperçu de Traitement de [paiements"](#page-6-0) (page 1).

#### **Qu' est-ce que Sage Payment Solutions?**

Sage Payment Solutions fournit, à tout type d'entreprise, des solutions de traitement des paiements exhaustives et conformes aux normes du secteur des cartes de paiement (PCI). Traitement de paiements de Sage 300 ERP fonctionne exclusivement avec Sage Payment Solutions pour permettre aux commerçants de traiter, de façon transparente, des transactions par carte de crédit, et ce, directement dans Sage 300 ERP.

Pour obtenir de plus amples [renseignements,](#page-7-0) consultez "À propos de Sage Payment Solutions" (page 2).

#### **Qu' est-ce que Sage Exchange?**

Sage Exchange est une application de traitement de paiements sécurisée qui connecte Sage 300 ERP à Sage Payment Solutions, permettant ainsi aux commerçants de traiter des transactions par carte de crédit directement dans Sage 300 ERP. Pour obtenir de plus amples [renseignements,](#page-8-0) consultez "À propos de Sage Exchange" (page 3).

#### **Qu' est-ce que Terminal virtuel de Sage?**

Terminal virtuel de Sage est un site Web sécurisé que vous utilisez pour traiter des transactions par carte de crédit, ainsi que pour consulter et exporter des

rapports sur les transactions, les lots et les cartes de crédit venant à échéance. Pour obtenir de plus amples [renseignements,](#page-10-0) consultez "À propos du Terminal virtuel de Sage" (page 5).

#### **Dois-je installer Sage Exchange afin d'utiliser Traitement de paiements?**

Oui. Vous devez installer Sage Exchange sur chaque station de travail que vous utiliserez pour traiter des paiements par carte de crédit. Pour obtenir de plus amples renseignements, consultez "À propos de Sage [Exchange"](#page-8-0) (page 3) et ["Configuration](#page-12-0) de Traitement de paiements" (page 7).

#### **Puis-je sauvegarder les informations de carte de crédit d'un client?**

Oui. Lorsque vous ajoutez une carte de crédit, l'information générale concernant cette carte est stockée dans l'enregistrement du client dans Comptes clients et les détails de la carte (numéro de carte et date d'expiration) sont stockés dans un "coffre" en ligne sécurisé et géré par Sage Payment Solutions. Pour obtenir de plus amples renseignements, consultez "Ajout, [modification](#page-19-0) ou suppression de la carte de crédit d'un client" (page 14).

## **Informations du secteur des cartes de paiement**

#### **Qu'est-ce que la conformité aux normes PA-DSS et PCI?**

La norme de sécurité des données des applications de paiement (PA-DSS) est une norme de sécurité internationale créée par le Conseil des normes de sécurité du secteur des cartes de paiement (PCI). PA-DSS a été implémenté dans le but de fournir une norme définitive sur les données aux fournisseurs de logiciels qui développent des applications de paiement.

Sage Payment Solutions figure sur la liste des applications de paiements validées, qui est publiée par le Conseil des normes de sécurité du secteur des cartes de paiement à [https://www.pcisecuritystandards.org/approved\\_](https://www.pcisecuritystandards.org/approved_companies_providers/vpa_agreement.php) companies\_providers/vpa\_agreement.php.

Pour obtenir de plus amples renseignements sur la conformité aux normes PA-DSS et PCI, y compris des ressources éducatives, FAQ et les délais de mise en conformité, consultez na.sage.com/sage payment [solutions/compliance/PCI-](http://na.sage.com/sage payment solutions/compliance/PCI-Education-and-Resources)Education-and-Resources.

#### **Qu'est-ce qu'un coffre?**

Un coffre est un système sécurisé qui stocke les informations de carte de crédit. Sage Payment Solutions utilise un système de coffre qui garantit le stockage sécurisé des informations de carte de crédit et permet ainsi aux commerçants de traiter les paiements, conformément aux normes PCI, sans jamais avoir à les stocker dans leurs propres systèmes.

#### **Traitement de paiements prend-il en charge le traitement des données de cartes de crédit de niveau 2 et 3?**

Traitement de paiements prend en charge le traitement des données des cartes de crédit de niveau 2, qui exige que chaque transaction comprenne les informations de la carte, les détails de facturation et que les informations relatives à la taxe de ventes soient soumises séparément du montant total de la transaction.

Traitement de paiements ne prend pas actuellement en charge le traitement des données des cartes de crédit de niveau 3, qui exige que chaque transaction comprenne des détails supplémentaires de l'article, ainsi que les montants des frais de transport et des droits. Nous faisons le nécessaire afin de pouvoir inclure le traitement du niveau 3 dans une prochaine version de Traitement de paiements.

## **Types de transactions**

#### **Qu'est-ce qu'un paiement ou une vente par carte de crédit?**

Une transaction de vente autorise un fournisseur de services de paiements à procéder à un paiement depuis la banque émettrice du titulaire de la carte vers le compte marchand. Une vente est généralement réglée dans un délai de 24 à 48 heures; délai pendant lequel le commerçant peut l'annuler en cas d'erreur ou dans le cas où le client souhaite annuler la transaction.

#### **Qu'est-ce qu'une préautorisation?**

Une préautorisation réduit temporairement le crédit du titulaire de la carte pour garantir que les fonds nécessaires soient disponibles pour couvrir une transaction en suspens. Par exemple, une station-service crée une préautorisation lorsque vous glissez votre carte de crédit à la pompe et vous autorise à faire le plein.

Pour obtenir de plus amples [renseignements,](#page-36-0) consultez "Préautorisation d'un paiement par carte de crédit" (page 31).

#### **Qu'est-ce qu'une capture?**

Lorsque vous avez préautorisé un paiement par carte de crédit, vous devez "capturer" la préautorisation afin de terminer la vente.

Lorsque vous capturez (traitez) un paiement par carte de crédit préautorisé, le montant capturé peut être différent du montant qui avait été préautorisé. Par exemple, si le client d'un restaurant ajoute un pourboire, le montant capturé sera supérieur au montant qui avait été préautorisé.

Vous ne pouvez capturer une préautorisation qu'une seule fois. Après la capture, la préautorisation est toujours débloquée dans sa totalité, peu importe si le montant capturé est égal ou inférieur au montant qui avait été préautorisé.

Pour obtenir de plus amples [renseignements,](#page-39-0) consultez "Capture d'un paiement par carte de crédit préautorisé" (page 34).

#### **Puis-je annuler une préautorisation?**

Vous pouvez annuler une préautorisation, dans la mesure où celle-ci n'a pas été capturée et n'est pas expirée. (Les préautorisations expirent généralement dans un délai de sept jours.)

Les fournisseurs de services marchands facturent des frais pour l'annulation d'une préautorisation de carte de crédit. Cependant, ces frais sont inférieurs aux frais qui vous seraient facturés si vous n'annulez pas ou ne capturez pas une préautorisation et la laissez expirer. Nous vous recommandons donc d'annuler toute préautorisation qui ne sera pas capturée.

Pour obtenir de plus amples [renseignements,](#page-44-0) consultez "Annulation d'une préautorisation de carte de crédit" (page 39).

#### **Quelle est la différence entre l'annulation d'une vente et l'émission d'un crédit?**

Le fait d'annuler une vente empêche que la vente soit traitée, tandis qu'un crédit (remboursement) est imputé à une vente qui a déjà été traitée. Vous ne pouvez annuler une vente que lorsque celle-ci n'a pas été réglée par le fournisseur de services de paiements.

Pour obtenir de plus amples [renseignements,](#page-42-0) consultez "Annulation d'un paiement par carte de crédit" (page 37).

## **Traitement des transactions**

#### **Quels frais dois-je payer pour utiliser Traitement de paiements?**

Les frais que vous payez pour utiliser Traitement de paiements varient en fonction des détails de l'entente de compte marchand que vous avez passée avec Sage Payment Solutions. Ils peuvent varier en fonction de plusieurs facteurs, y compris le nombre de transactions que vous traitez chaque mois.
Pour obtenir de plus amples renseignements sur les comptes marchands de Sage Payment Solutions et les frais correspondants, visitez [na.sage.com/sage](http://na.sage.com/sage payment solutions) payment solutions.

#### <span id="page-72-3"></span>**Que se passe-t-il lors du traitement d'une transaction?**

Les données du titulaire de la carte, du compte marchand et de la transaction sont chiffrées et envoyées à Sage Payment Solutions, sous forme d'une requête XML, sur un canal sécurisé. Si vous sauvegardez des informations de carte de crédit pour un client de Comptes clients, un code de coffre sécurisé est créé dans Sage Payment Solutions afin de stocker ces informations.

Après avoir traité la transaction ou sauvegardé les détails de la carte, Sage Payment Solutions renvoie une réponse XML à Sage 300 ERP et votre base de données client est mise à jour avec les détails de la transaction.

#### <span id="page-72-2"></span>**Combien de temps le règlement d'une transaction prend-il?**

Les transactions par carte de crédit de Sage Payment Solutions sont généralement réglées dans un délai allant de 24 à 48 heures.

#### <span id="page-72-1"></span>**Pendant combien de temps une préautorisation demeure-t-elle active avant d'expirer?**

Les préautorisations expirent généralement dans un délai de sept jours.

S'il se peut que la commande soit expédiée dans un délai supérieur à sept jours, il est recommandé de ne pas préautoriser un paiement par carte de crédit pour cette commande. Si vous effectuez une préautorisation, celle-ci pourrait expirer, dans quel cas votre fournisseur de services marchands vous facturera des frais. (Une préautorisation de carte de crédit dans Sage Payment Solutions expire approximativement dans un délai de sept jours.)

Au lieu de préautoriser un paiement par carte de crédit, vous pouvez traiter un paiement anticipé initial lors de la création de la commande, puis traiter le solde restant lorsque vous expédiez la commande.

#### <span id="page-72-0"></span>**Puis-je utiliser un système de lecture de cartes à balayage pour recevoir des paiements?**

Lorsque vous traitez des transactions par carte de crédit dans Sage 300 ERP, vous pouvez utiliser un lecteur de cartes pris en charge pour lire la carte d'un client. Vous éliminez ainsi le besoin de saisir manuellement les données de la carte et réduisez par là même les risques d'erreurs lors de la saisie des données.

Sage Payment Solutions offre des lecteurs de cartes de pointe, neufs et remis à neuf, certifiés de classe A, y compris des solutions de guichet et sans fil. Pour

obtenir de plus amples renseignements, visitez [na.sage.com/sage](http://na.sage.com/sage payment solutions) payment solutions.

#### **Comment traiter un paiement par carte de crédit dans Sage 300 ERP?**

Pour obtenir des directives relatives au traitement d'un paiement par carte de crédit, consultez ["Traitement](#page-32-0) d'un paiement par carte de crédit" (page 27).

#### **Comment préautoriser un paiement par carte de crédit dans Sage 300 ERP?**

Pour obtenir des directives relatives à la préautorisation d'un paiement par carte de crédit, consultez ["Préautorisation](#page-36-0) d'un paiement par carte de crédit" (page 31).

#### **Comment annuler une préautorisation ou un paiement par carte de crédit dans Sage 300 ERP?**

Pour obtenir des directives relatives à l'annulation d'une préautorisation ou d'un paiement par carte de crédit, consultez "Annulation d'une [préautorisation](#page-44-0) de carte de crédit" (page 39) et ["Annulation](#page-42-0) d'un paiement par carte de crédit" (page 37).

#### **Puis-je traiter plusieurs paiements préautorisés en un seul lot?**

Oui. Pour obtenir des directives relatives aux paiements préautorisés multiples, consultez "Capturer et facturer des paiements par carte de crédit [préautorisés"](#page-28-0) (page 23).

#### <span id="page-73-0"></span>**Pourquoi reçois-je un message d'erreur lorsque j'essaie de traiter ("capturer") un paiement préautorisé?**

Lorsque vous préautorisez un paiement par carte de crédit, les informations de la carte de crédit sont validées dans Sage Payment Solutions et la limite de crédit du titulaire de la carte est réduite par le montant de la préautorisation jusqu'à ce que la préautorisation soit capturée ou expire. Pour cette raison, il est rare que des erreurs se produisent lors de la capture d'un paiement. Toutefois, la capture peut échouer dans les cas suivants :

<sup>l</sup> **La préautorisation a expiré et ne peut pas être forcée.** Les préautorisations expirent généralement après un délai de sept jours et vous pouvez éventuellement "forcer" un paiement pour une préautorisation expirée dans un délai maximum de 30 jours après l'expiration. Si plus de 30 jours se sont écoulés depuis l'expiration de la préautorisation, il est probable que vous ne puissiez pas traiter le paiement.

- <sup>l</sup> **La préautorisation a expiré et les données de carte de crédit n'ont pas été sauvegardées.** Si les données de carte de crédit n'ont pas été sauvegardées lors de la création de la préautorisation, vous ne pouvez pas forcer le paiement après l'expiration de la préautorisation.
- <sup>l</sup> **La préautorisation a été annulée.** Si vous, ou un autre utilisateur, avez annulé la transaction dans Sage 300 ERP ou dans Terminal virtuel de Sage, vous ne pouvez pas capturer le paiement.
- **Le montant de l'encaissement est zéro.** Vous ne pouvez pas capturer un paiement préautorisé si le montant de l'encaissement est zéro.
- <sup>l</sup> **Un autre utilisateur a modifié la commande ou l'expédition lors du traitement du paiement.** Si un autre utilisateur modifie la commande ou l'expédition lors du traitement, la transaction peut échouer.
- <sup>l</sup> **La connexion Internet a été perdue ou interrompue.** Si la capture échoue pour cause de problèmes de connexion Internet, vous devrez pouvoir traiter la transaction correctement lorsque la connexion sera rétablie.
- <sup>l</sup> **Les renseignements du compte marchand ont changé.** Si vous, ou un autre utilisateur, avez modifié les informations du compte marchand ou des codes de traitement pour votre système Traitement de paiements, la capture des préautorisations créées avec les informations de compte marchand initiales ou avec les codes de traitement initiaux pourrait échouer.

#### <span id="page-74-0"></span>**Lorsque je traite des transactions par carte de crédit, dois-je enregistrer les détails de la carte de crédit (tels que le numéro de carte, la date d'expiration et le numéro CVV) dans le champ Commentaires?**

Non.

*N'enregistrez pas* de détails de carte de crédit dans le champ **Commentaires**, y compris les numéros de carte, dates d'expiration et numéros CVV. Le fait de stocker de tels détails peut compromettre la sécurité des cartes de crédit et constituer une violation de la norme de sécurité des données du secteur des cartes de paiement (PCI DSS).

Dans le cas d'une brèche de sécurité, les marchands qui ne respectent pas la norme PCI DSS peuvent être condamnés à des amendes, des frais de remplacement des cartes, des vérifications juricomptables et autres sanctions.

#### <span id="page-74-1"></span>**Comment puis-je vérifier l'état d'une transaction?**

Pour vérifier l'état d'une transaction, vous pouvez utiliser vos informations de compte marchand de Sage Payment Solutions pour vous connecter au Terminal virtuel de Sage à <https://www.sagepayments.net/virtualterminal>.

Pour obtenir de plus amples [renseignements,](#page-10-0) consultez "À propos du Terminal virtuel de Sage" (page 5).

# **Annexe C: Consulter et imprimer des rapports.**

Apprenez comment consulter et imprimer des rapports de Traitement de paiements.

## <span id="page-76-0"></span>**À propos des rapports de Traitement de paiements**

Lorsque vous ouvrez un compte marchand de Sage Payment Solutions, vous recevez un code de compte marchand (Code VT), un nom d'utilisateur et un mot de passe que vous pourrez utiliser pour vous connecter au Terminal virtuel de Sage.

Pour consulter des rapports sur les transactions par carte de crédit, les lots, les dates d'expiration, et plus encore, de votre compte marchand de Sage Payment Solutions, connectez-vous au Terminal virtuel de Sage à <https://www.sagepayments.net/virtualterminal>.

Pour obtenir des ressources supplémentaires, y compris des sommaires des transactions et rejets de débit sur 12 mois, des lots de carte de crédit quotidiens pour des plages de dates voulues et des recherches dans les relevés mensuels, vous pouvez aussi vous connecter à [https://www.myvirtualreports.com](https://www.myvirtualreports.com/).

# **Annexe D: Aide et ressources**

Trouvez de l'aide, de la documentation et des informations sur le support technique pour Sage Payment Solutions et Sage 300 ERP qui permettront à votre logiciel et à votre entreprise de fonctionner rondement.

## <span id="page-78-0"></span>**Trouver de l'aide et de la documentation**

<span id="page-78-1"></span>Vous pouvez trouver des renseignements concernant la configuration et l'utilisation de Sage 300 ERP dans le Centre d'apprentissage de Sage 300 ERP, ainsi que dans la documentation du logiciel qui accompagne cette version.

**Remarque :** Pour obtenir du soutien technique, visitez le site Web du soutien technique à <http://na.sage.com/sage-300-erp/product-support> ou contactez votre partenaire commercial de Sage.

### **Le Centre d'apprentissage de Sage 300 ERP**

Le Centre d'apprentissage est l'endroit où vous trouverez la documentation relative aux nouvelles fonctions et aux modules présents dans le Portail de Sage 300 ERP. Il contient des articles et des renseignements à propos du portail, des raccourcis, des captures instantanées, de la fonction Consultation.

#### **Vous pouvez consulter le Centre d'apprentissage en suivant l'une des méthodes suivantes :**

- <sup>l</sup> Ouvrez le Portail de Sage 300 ERP puis cliquez sur **Aide** > **Centre d'apprentissage** dans la barre d'accueil située dans la partie supérieure de l'écran.
- Cliquez sur **Aide** dans le menu **des** des onglets du portail.

#### **Aide contextuelle**

Sage 300 ERP contient une aide contextuelle que vous pouvez utiliser afin d'ouvrir et consulter rapidement des articles et renseignements directement à partir des écrans de Sage 300 ERP.

- <sup>l</sup> Dans le Portail de Sage 300 ERP, cliquez sur **Aide** dans le menu de l'onglet **EU** pour afficher l'aide relative à l'écran dans lequel vous vous trouvez.
- Dans le Bureau de Sage 300 ERP, appuyez sur F1 pour afficher l'aide relative à l'écran dans lequel vous vous trouvez

#### **Documentation du produit**

<span id="page-79-0"></span>Sage 300 ERP comprend des guides au format PDF imprimable, y compris le *Guide d'installation et d'administration*, le *Guide de mise à niveau* et autre documentation relative à l'installation et la configuration.

Ces guides sont disponibles dans le dossier Docs sur le serveur de Sage 300 ERP et en ligne dans le Portail des clients de Sage à :

<sup>l</sup> [https://customers.sagenorthamerica.com/irj/go/km/docs/sageKM/Sage](https://customers.sagenorthamerica.com/irj/go/km/docs/sageKM/Sage Accpac ERP/Ungated Customers/Browsable/Product Documentation/Accpac_UA_Resources.htm) Accpac ERP/Ungated Customers/Browsable/Product Documentation/Accpac\_UA\_Resources.htm.

#### **Pour consulter ces guides dans le dossier Docs :**

<sup>l</sup> Dans la barre des tâches Windows, cliquez sur **Démarrer** > **Programmes** > **Sage 300 ERP** > **Documentation**.

## <span id="page-79-4"></span>**Soutien de Sage Payment Solutions**

Traitement de paiements de Sage 300 ERP utilise Sage Payment Solutions pour traiter des transactions par carte de crédit.

Pour trouver de l'aide et des services concernant Sage Payment Solutions, Sage Exchange et le Terminal virtuel de Sage, utilisez les ressources suivantes :

- <span id="page-79-3"></span><sup>l</sup> **Portail libre-service**. Visitez le Portail libre-service à [na.sage.com/sage](http://na.sage.com/sage-payment-solutions)payment-solutions afin de consulter la base de connaissances, parcourir les formulaires et ressources des commerçants ou contacter l'équipe de soutien technique de Sage Payment Solutions.
- <sup>l</sup> **Terminal virtuel de Sage**. Connectez-vous au Terminal virtuel de Sage à <https://www.sagepayments.net/virtualterminal> et utilisez le menu Aide pour trouver des tutoriels pratiques.

#### <span id="page-79-2"></span>**Soutien de Sage 300 ERP**

<span id="page-79-1"></span>Pour trouver de l'aide et des ressources concernant Sage 300 ERP :

**Portail des clients**. Visitez le Portail des clients à [https://customers.sagenorthamerica.com](https://customers.sagenorthamerica.com/) pour consulter la base de connaissances en ligne, envoyer une question par courriel ou clavardage, ou soumettre une demande de service.

<sup>l</sup> **Site Web de Sage 300 ERP**. Visitez le site Web de Sage 300 ERP à <http://na.sage.com/sage-300-erp/product-support> pour en apprendre davantage sur les plans de services d'affaires, les programmes de services professionnels et de formation de Sage 300 ERP.

# **Index**

## **A**

ajouter des cartes de crédit [14](#page-19-0) ajouter des codes de traitement [12](#page-17-0) annulation paiements par carte de crédit [37](#page-42-0) annuler paiements par carte de crédit préautorisés [23](#page-28-1) annuler des paiements par carte de crédit préautorisés [39](#page-44-0)

# **C**

capture de paiements par carte de crédit [22](#page-27-0) capturer des paiements par carte de crédit résoudre des erreurs [68](#page-73-0) cartes de crédit [14](#page-19-1) ajouter [14](#page-19-0) lecture [67](#page-72-0) modifier [16](#page-21-0) sélection [52](#page-57-0) supprimer [17](#page-22-0) codes de traitement [10-11](#page-15-0) ajouter [12](#page-17-0) ajouter plusieurs [10](#page-15-1) modifier [13](#page-18-0) supprimer [13](#page-18-1) coffre Voir également information de carte de crédit

Commandes clients écran Paiements anticipés de CmC [20](#page-25-0) écran Saisie des commandes de CmC [20](#page-25-1) écran Saisie des expéditions de CmC [20](#page-25-2) écran Saisie des factures de CmC [20](#page-25-3) écran Traitement de paiements préautorisés de CmC [20](#page-25-4) comptabilité multidevise [2](#page-7-0), [11-12](#page-16-0), [50](#page-55-0) Comptes clients codes de paiement [13](#page-18-2) écran Clients de C.C. [19](#page-24-0) écran Codes de paiement de C.C. [20](#page-25-5) écran Informations de carte de crédit de C.C. [19](#page-24-1) écran Saisie des encaissements de C.C. [20](#page-25-6) écran Saisie des factures de C.C. [19](#page-24-2) écran Saisie des remboursements de C.C. [20](#page-25-7) comptes marchands [2](#page-7-0), [7](#page-12-0), [11-12](#page-16-1) frais [39,](#page-44-0) [66](#page-71-0) valider l'information [12](#page-17-1) configuration [7](#page-12-1) configurer [12](#page-17-1) conformité au PCI [1-3](#page-6-0), [64](#page-69-0) contrepasser Voir annuler

## **D**

détails de facturation [53](#page-58-0)

documentation et aide [73](#page-78-0)

## **É**

écran Codes de traitement de PMT [48](#page-53-0) Écran Codes de traitement de PMT champs et contrôles [48](#page-53-1) écran de configuration Codes de traitement de PMT [48](#page-53-0) écran Options de PMT [45](#page-50-0) Écran Options de PMT champs et contrôles [46](#page-51-0) écran Traitement de carte de crédit de PMT [52](#page-57-1) champs et contrôles [54](#page-59-0) écrans de configuration Options de PMT [45](#page-50-0) écrans de transaction Traitement de carte de crédit de PMT [52](#page-57-1)

### **F**

forcer un paiement [22](#page-27-1)

#### **G**

Guide d'installation et d'administration [74](#page-79-0) Guide d'installation et de l'administrateur système [74](#page-79-0) Guide de mise à niveau [74](#page-79-0) guides et documentation [73-74](#page-78-0)

<u> 1980 - Johann Barbara, martin a</u>

## **I**

informations de carte de crédit sauvegarder [64](#page-69-1) stockage sécurisé [1,](#page-6-1) [3](#page-8-0), [64](#page-69-2)

installation de Sage 300 ERP, documentation relative à [74](#page-79-0) intégration de Traitement de paiements avec Commandes clients [2](#page-7-1) avec Comptes clients [2](#page-7-1)

## **L**

lecteurs de cartes [6](#page-11-0) listes de contrôle configuration de Traitement des paiements [7](#page-12-1)

## **M**

modifier des codes de traitement [13](#page-18-0) modifier des informations de carte de crédit [16](#page-21-0) MyVirtualReports.com [71](#page-76-0)

### **P**

PA-DSS [64](#page-69-0) paiements par carte de crédit annulation [37](#page-42-0) règlement [38](#page-43-0), [40](#page-45-0) remboursement [40](#page-45-1) traitement [27](#page-32-0) paiements par cartes de crédit capture [22](#page-27-0) préautorisation [21](#page-26-0) préautorisation de paiements par carte de crédit [21](#page-26-0) préautorisations annulation [43](#page-48-0) annuler [39](#page-44-0)

capturer [23](#page-28-0), [34](#page-39-0) créer [31](#page-36-0) expiration [67](#page-72-1) prise en charge linguistique [2](#page-7-2) espagnol [2](#page-7-2) français [2](#page-7-2)

## **R**

rapports de Traitement de paiements cartes de crédit venant à échéance [2](#page-7-3) lots de transactions [2](#page-7-3) Mes rapports virtuels [71](#page-76-0) transactions [2](#page-7-3) remboursements [40](#page-45-1)

## **S**

Sage 300 ERP Portail des clients [74](#page-79-1) soutien technique [74](#page-79-2) Sage Exchange [3](#page-8-1), [63](#page-68-0) installation [3](#page-8-2) résolution des problèmes [4](#page-9-0) téléchargement [3](#page-8-2) Sage Payment Solutions [63](#page-68-1) Portail libre-service [2](#page-7-4), [6](#page-11-1), [74](#page-79-3) soutien technique [74](#page-79-4) sécurité de carte de crédit [3](#page-8-3) éviter les fraudes [1](#page-6-1) meilleures pratiques [69](#page-74-0) Service de vérification d'adresse [53](#page-58-1) soutien technique [73-74](#page-78-1) supprimer des cartes de crédit [17](#page-22-0) supprimer des codes de traitement [13](#page-18-1)

## **T**

Terminal virtuel de Sage [5](#page-10-0), [63](#page-68-2) accès [5](#page-10-1) Mes rapports virtuels [5](#page-10-1) soutien et ressources [5](#page-10-2) traitement de carte de crédit Niveau 2 [65](#page-70-0) Niveau 3 [65](#page-70-0) Traitement de paiements aperçu [1](#page-6-2) foire aux questions [63](#page-68-3) rapports [71](#page-76-0) sécurité [9](#page-14-0) transactions [19,](#page-24-3) [21](#page-26-1) traitement des cartes de crédit Niveau 2 [2](#page-7-5) Traitement des données de niveau 2 des cartes de crédit [2](#page-7-5), [65](#page-70-0) Traitement des paiements [7](#page-12-1) transactions par carte de crédit [54](#page-59-1) annulation [37,](#page-42-0) [66](#page-71-1) annuler des préautorisations [23,](#page-28-1) [66](#page-71-2) capturer des préautorisations [34](#page-39-0), [65](#page-70-1) capturer plusieurs préautorisations [23](#page-28-0) forcer [22](#page-27-1), [35](#page-40-0) préautorisation [65](#page-70-2) préautoriser [31](#page-36-0) règlement [37](#page-42-1), [67](#page-72-2) remboursement [40](#page-45-1), [66](#page-71-1) traitement [65,](#page-70-3) [67](#page-72-3) vérifier l'état [69](#page-74-1) type de paiement Carte de crédit SPS [8](#page-13-0), [42](#page-47-0) types de paiement Carte de crédit SPS [8](#page-13-0), [42](#page-47-0)